# 以 **IBM Rational ClearQuest** 測試管理進行測試管理與追蹤 個案研討

級別:中級

IBM DB2 軟體開發人員 Kevin Yeung-Kuen See (see@ca.ibm.com) DB2 功能驗證測試經理 Pierre Regazzoni (pierrer@us.ibm.com)

2007 年 3 月 6 日

IBM® DB2® 功能驗證測試團隊進行了研究, 以 IBM Rational® Enterprise ClearQuest® 測試管理進行功能驗證測試、追蹤及監控,本文將介紹研究的 經過及發現,也會介紹 ClearQuest 測試管理元件,並說明設定步驟。

### 個案研究的背景

適用於 Linux®、UNIX® 與 Microsoft® Windows® 的 IBM DB2 資料庫軟體開 發,涉及了跨地區的多個團隊,每一個版本的性質都很複雜,且需要持續監控, 以驗證品質。在這類大型專案中,每個團隊都可能需要不同的方法,以管理及追 蹤測試,IBM DB2 功能驗證測試團隊也不例外。因此,我們使用了 IBM Rational ClearQuest 全新的測試管理功能,希望尋找更有效的方法,追蹤、報告及監控功 能測試的進度。功能驗證測試團隊在 2006 年 1 至 5 月之間評估 ClearQuest 測試管理的第二測試版。

### 概觀 **ClearQuest** 測試管理

Rational ClearQuest 軟體是知名的錯誤與變更追蹤系統, ClearQuest 測試管理是 最新的 Rational 測試管理解決方案,可用來替代 IBM Rational Test Manager™。 ClearQuest 測試管理是在 ClearQuest 7 上以網目執行,整合了其他 IBM 產 品, 例如 Rational ClearCase®、Rational RequisitePro®、Rational Manual Tester、 Rational® Functional Tester 及 Rational® Performance Tester 。ClearQuest 測試管 理也提供外掛程式,可在 ClearQuest 7 用戶端上安裝。

### **ClearQuest** 測試管理何時及如何發揮效能

ClearQuest 測試管理在四個測試領域中都很有用:

測試規劃:定義與組織測試案例

- 測試編寫: 建立文件或將 Script 自動化, 以執行測試案例
- 測試執行:執行 Rational Functional Tester 或 Rational Performance Tester 撰寫的測試案例,記錄測試結果,並儲存在後端資料庫中
- 測試報告:使用內建或自訂建立的查詢或圖形,在規劃到執行期間分析 測試

### **ClearQuest** 測試管理用戶端

ClearQuest 測試管理提供三種圖形使用者介面 (GUI):

- 完整的 Eclipse 外掛程式 ClearQuest 用戶端
- 原生 ClearQuest 用戶端
- <sup>z</sup> Web 用戶端

每種介面都提供不同層次的功能,而 Eclipse 用戶端擁有最多功能。圖 1 比較 了三種用戶端的功能。

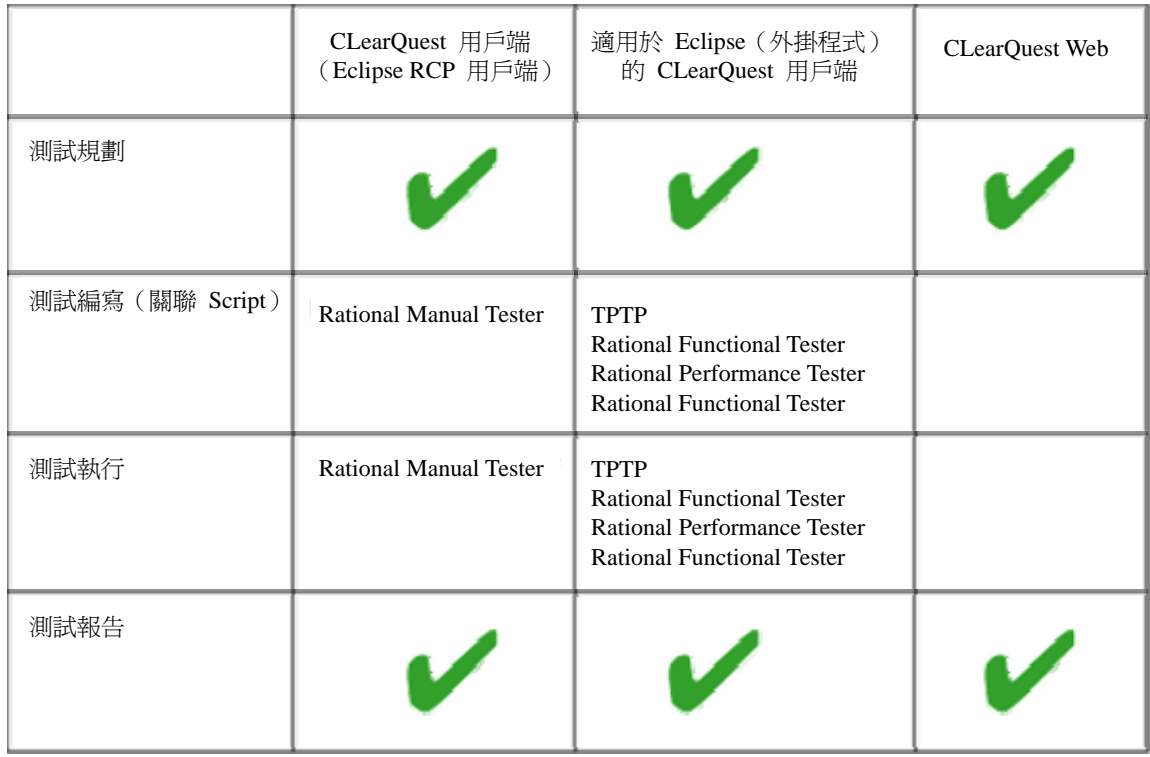

# 圖 **1.** 三種 **ClearQuest** 測試管理用戶端的比較

# **ClearQuest** 測試管理物件模型術語

The ClearQuest 測試管理使用以下術語來定義物件模型。

- 測試計劃:以階層化的方式組織測試案例,測試案例僅可屬於單一測試 計劃。
- <sup>z</sup> 測試案例:不包含 Scripting 或執行指令。
- 已配置測試案例:內含已套用配置的測試案例。
- 配置:定義測試案例的環境定義,例如:作業系統、機器規格、軟體版 本等等。
- <sup>z</sup> 疊代:IRUP 疊代、階段、週期等等。
- 測試套組:啓用測試 Script 的循序執行。
- <sup>z</sup> 測試 **Script**:在 IBM® Rational® Manual Tester、IBM® Rational® Functional Tester 或 IBM® Rational® Performance Tester 中 的資產,其中包含實際的 Script 或執行指令,而已配置測試案例則與 測試 Script 相關聯。
- 資產登錄:為所有 ClearQuest 測試管理相關的資產,儲存檔案位置。

圖 2 顯示 ClearQuest 測試管理物件模型。

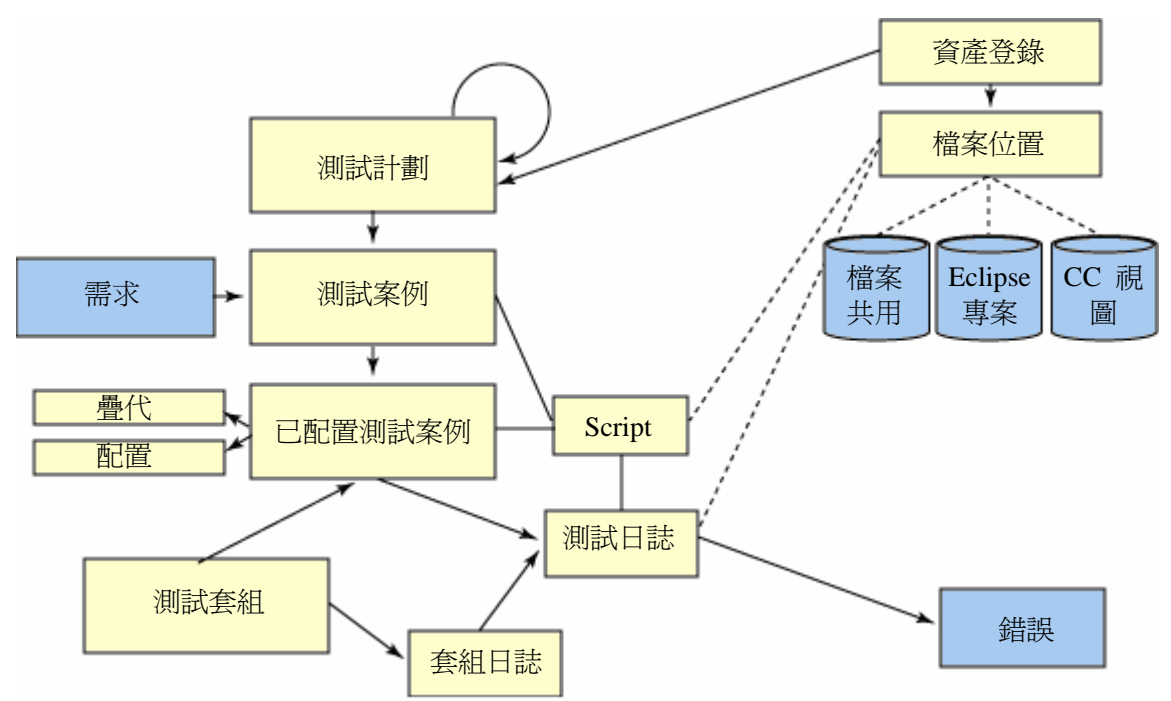

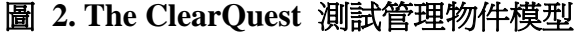

測試主管或經理建立測試計劃之後,計劃將經過圖 3 所示的各種狀態(或階 段)。在撰寫階段,計劃屬於 **Draft**(草稿)狀態,進行審查程序時,計劃即進 入 **Foreview**(審核)狀態,然後再進入 **Approved**(核准)狀態。

### 圖 **3.** 測試計劃在初期經過的狀態

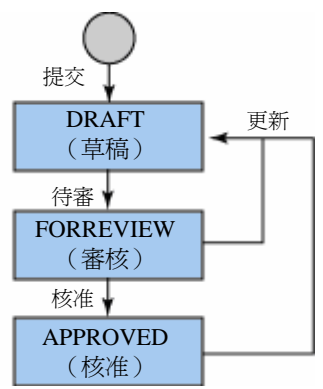

每個測試**案例**也可以階段進行定義。團隊還在定義測試案例時,測試案例處於 **Draft**(草稿)狀態,而完成定義時則變成 **Planned**(已規劃)。(請參閱圖 4)

# 圖 **4.** 開發測試案例的狀態

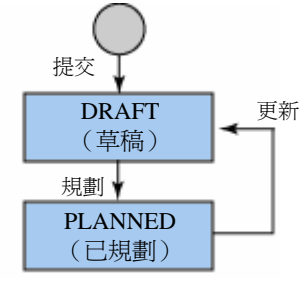

測試案例在開發期間,對映的已配置測試案例處於 **Draft**(草稿)狀態,然後會 轉為 **Implemented**(已實作)狀態,表示已成功執行。若錯誤或其他問題導致 測試案例無法完成,已配置測試案例可能標記為 **Blocked**(已封鎖)。(請參閱圖 5)

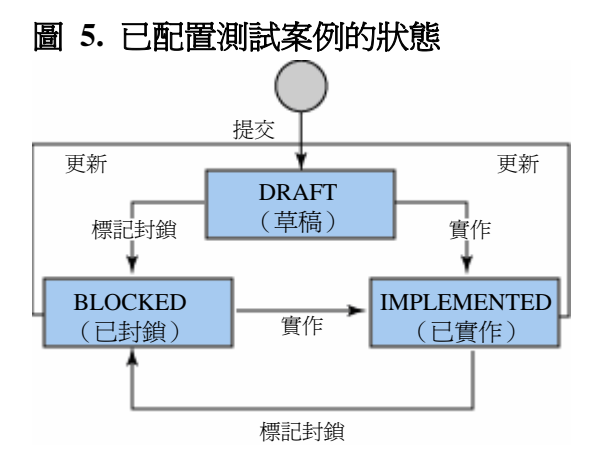

根據圖 6, **測試套組**的狀態與已配置測試案例相同, 因為套組代表一組已配置測 試案例。

# 圖 **6.** 測試套組的程序(與已配置測試案例相同)

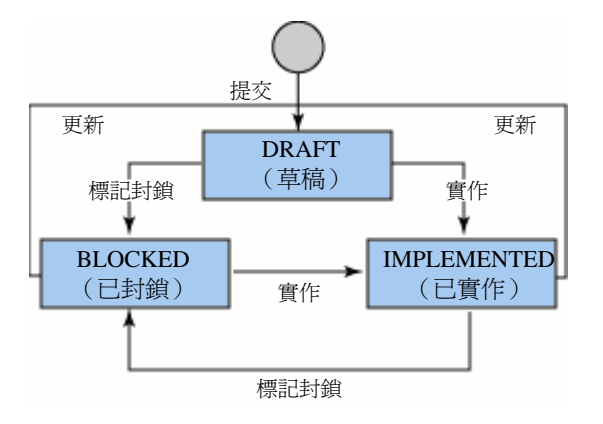

# 在 **ClearQuest** 測試管理內執行測試案例

ClearQuest 測試管理可為已配置測試案例,呼叫適當的測試工具,也能夠讀取測 試工具建立的測試日誌,並為已配置測試案例建立測試日誌結果。備有 ClearQuest 的企業級測試管理支援 Rational Manual Tester、Rational Functional Tester、Rational Performance Tester 與 Eclipse TPTP 測試架構工具(JUnit、手冊 及 URL)。

# 附註:

ClearQuest Client for Eclipse (Eclipse 外掛程式)支援測試執行,是唯一能夠執 行所有支援測試工具的用戶端。ClearQuest 用戶端(Eclipse RCP 或 Rich Client Platform)僅支援 Rational Manual Tester script。

有了 ClearQuest 測試管理,您可建立測試案例與已配置測試案例,使用不受支 援的測試工具。您可以使用名為 **ExternalFile** 的測試類型,來達到這個目的。 您可以使用 ClearQuest 表單,為內含 ExternalFile 測試類型的已配置測試案 例,手動輸入測試結果。您可以為不受支援的工具,執行已配置測試案例,然後 輸入測試的執行日期與時間、測試的裁決及其他相關資訊,藉此建立測試結果記 錄。

# 附註:

- <sup>z</sup> SPI Dynamics(請參閱資源)已將他們的測試工具 QAInspect 及適用於 企業測試管理的 ClearQuest 進行整合,安裝他們的配接器之後,將測 試案例或已配置測試案例與實作建立關聯時,QAInspect 即顯示為額外 的測試類型。
- <sup>z</sup> Ring Zero 已經為 Mercury Quick Test Pro 及 Mercury WinRunner 開發

適用的配接器。配接器在安裝後,會啓用具備 ClearQuest 的企業級測 試管理,讓您可以使用 Mercury Quick Test Pro 或 WinRunner script 執 行測試案例或已配置測試案例,或建立關聯。(請參閱資源)

存取測試案例 **script**:將測試 script 自動化的功能是以個別測試工具做為基 礎,因此,ClearQuest 測試管理 需能存取 IBM® Rational® ClearCase® 的檔案 系統或位置,即測試 script 的所在位置。撰寫測試案例或已配置測試案例之後, 您可以修改並與 script 建立關聯。ClearQuest 測試管理會保留測試執行期間的 script 位置指標。

### 監控與分析測試結果

ClearQuest 提供內建查詢集、圖表與圖形,以供分析規劃階段至執行階段的測試 管理。您可以了解需求變更或錯誤修正對測試案例產生的影響,也可以查看已規 **劃**與**已實作**測試案例的狀態,以及特定疊代間隔的**成功**與失敗結果。更重要的 是,您可以隨時查看數種測試案例的測試進度趨勢,以及成功或失敗的數目。

圖 7 的畫面擷取顯示內建的圖表與查詢。

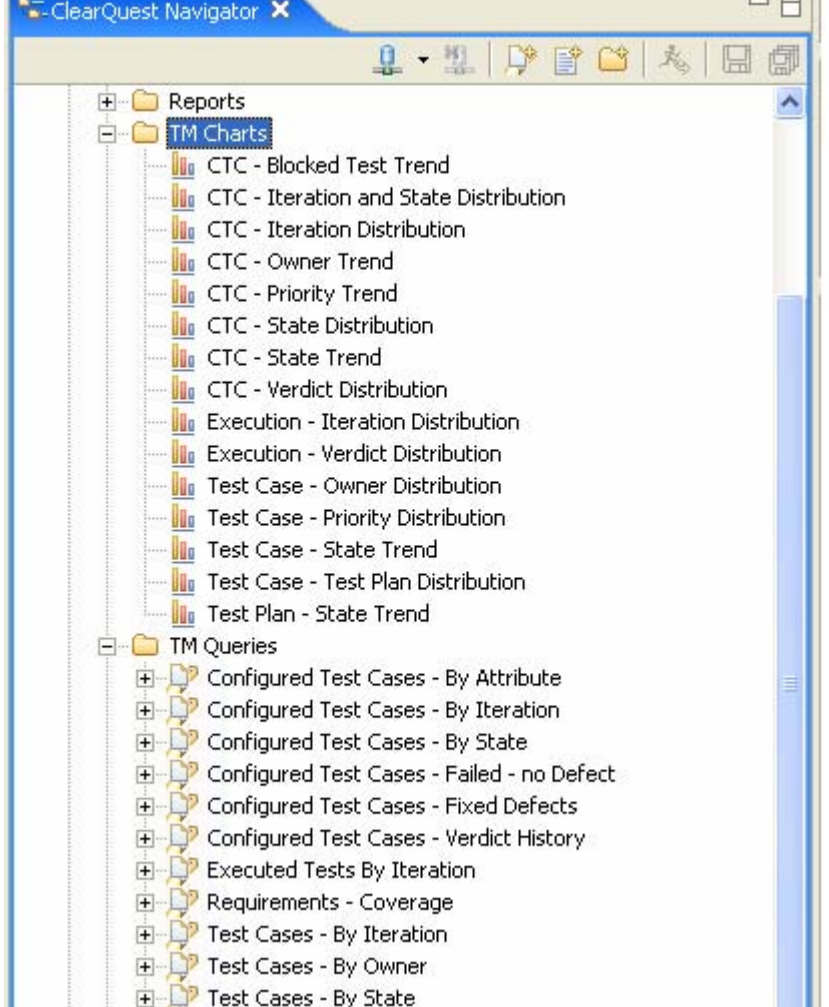

### 圖 **7.** 測試報告的內建圖表與查詢範例

此外,還可以在 ClearQuest 測試管理中建置自訂查詢。ClearQuest 也支援其他 報告工具,例如:Crystal Reports、IBM Rational ProjectConsole 與 IBM Rational SoDA®,讓您以這些產品建置自訂的查詢、圖表或圖形。

### **ClearQuest** 測試管理的設定步驟

在 DB2 for Linux、DB2 for UNIX 與 DB2 for Windows 的任何版本中(此後簡 稱 DB2),都有針對各種客戶問題,提供大量解決方案,滿足需求。部分解決方 案比較複雜,而且包括多種行項目(工作項目),其他的解決方案則僅包含單一 項目。本個案研討以 ClearQuest 測試管理,追蹤軟體版本、解決方案或行項目 層次的功能驗證測試進度,評估其可行性。UNIX、Linux 和 Windows 等多種 平台都支援 DB2,因此,每個測試案例都需要關聯配置很重要的,因為 DB2 功 能驗證測試團隊會針對不同的配置(支援的作業系統或支援的系統配置),執行 各個測試案例。在這個專案中,我們繼續使用 ClearQuest for Eclipse 用戶端,因 為它能提供最豐富的功能。

本部分後續的內容將說明如何設定基本的 ClearQuest 測試管理環境。

### 步驟 **1**:自訂適用於 **DB2** 開發的 **ClearQuest** 測試管理物件模型

我們以 DB2 程序為基礎,將 ClearQuest 測試管理物件模型與我們的需求對映 起來,並配置為適用於所有使用的平台,以及每個平台中的不同模式。例如, DB2 支援大量平行處理 (MPP) 架構,也可以在單一分割區 (EE) 或多個分割區 (EEE) 中執行;DB2 同時支援單一系統中的對稱多重程序 (SMP) 單一或多重處 理器。我們使用資產登錄,代表特定軟體版本中的解決方案。(請參閱圖 8)

# 圖 **8. DB2** 自訂的 **ClearQuest** 測試管理物件模型

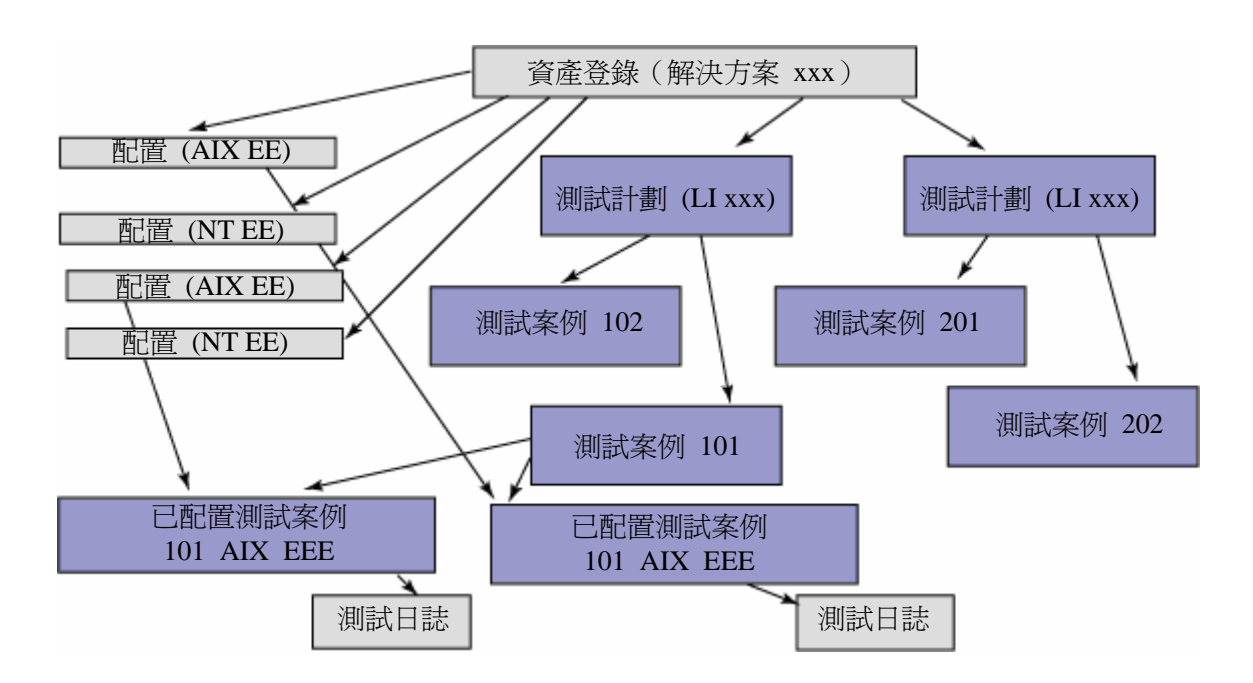

在軟體版本的每一個解決方案,每個行項都可以有一個或以上的測試計劃,或解 決方案級整合測試可以有單一測試計劃,每個測試計劃都包含多個已規劃的測試 案例,而每個測試案例都會與其中一項支援的系統配置建立關聯,例如:IBM AIX® UNIX EE 環境、IBM AIX UNIX EEE 環境、Microsoft Windows EE 環境 或 Microsoft Windows EEE 環境。測試 script 可與已配置測試案例建立關聯, 而不同的已配置測試案例都可以重複使用相同的測試 script。

每個已配置測試案例都需要與至少一個疊代建立關聯,我們將疊代定義成階段、 管制點或一段時間,例如,Alpha 建置測試週期可以做為測試疊代,具有名稱、 開始及結束日期,並屬於某個資產登錄,這表示我們必須為每個解決方案,定義 一組疊代或管制點。

ClearOuest 測試管理的第二測試版尙未發佈仟何 API, 實作自訂配接器, 啓用 ClearQuest 測試管理,以使用其他測試工具執行已配置測試案例,並建立關聯。 因此,我們使用 Rational Manual Tester,並在每個已配置測試案例中,為僅有一 個測試單元的測試檔案建立關聯。測試在 ClearQuest 測試管理 設定之外執行, 測試者可以使用 Rational Manual Tester,標示每個成功或失敗的測試案例。

在此評估期間,我們還希望使用測試套組來代表不同的產品元件測試。每個解決 方案中不同的已配置測試案例,可能會測試相同的產品領域或元件,不過,因爲 無法從不同的資產登錄與已配置測試案例建立關聯,形成測試套組,所以無法進 行上述實作。

網目準備好之後,即可開始設定後端伺服器。

### 步驟 **2**:設定 **DB2** 為 **ClearQuest** 測試管理的後端伺服器

我們選擇了 IBM AIX 系統與機器上某個使用者 ID, 建立兩個資料庫, 以建立 適用於 ClearOuest 測試管理的後端伺服器。一個資料庫做為綱目儲存庫,另一 個則做為使用者資料庫。我們因此以 desktop 做為綱目儲存庫的名稱,並以 **notebook** 做為使用者資料庫的名稱。

#### 附註:

在以下的部分,我們將以簡明的方式說明必要作業,讓您可以跟從其中的步驟, 親身體驗如何設定 ClearQuest 測試管理。

發出 **create** 資料庫指令,以建立兩個資料庫之後,您可能需要配置使用者資料

庫以新增緩衝池,然後透過以下兩個步驟,將頁面大小設定為 16k:

建立緩衝池:

1. 與資料庫建立連線,然後發出清單 1 所示的指令。

### 清單 **1.** 建立新的緩衝池

db2 connect to [user database name] user [user name] using [password]

db2 create bufferpool [buffer pool name] immediate size 250 pagesize 16k

2. 建立使用新緩衝池的表格空間,若為 AIX 平台,請參閱清單 2;若為 Windows 平台,請參閱清單 3。

### 清單 **2.** 建立新的表格空間,在 **AIX** 平台上使用新的緩衝池

db2 connect to [user database name] user [user name] using [password]

db2 "create regular tablespace ts4cq pagesize 16k managed by system using ('/home/regres1/regres1/NODE0000') extentsize 16 overhead 12.67 prefetchsize 16 transferrate 0.18 bufferpool [buffer pool name] dropped table recovery off"

### 清單 **3.** 建立新的表格空間,在 **Windows** 平台上使用新的緩衝池:

db2 connect to [user database name] user [user name] using [password] db2 "create regular tablespace [table space name] pagesize 16k managed by system using ('c:\db2\node0001') extentsize 16 overhead 12.67 prefetchsize 16 transferrate 0.18 bufferpool [buffer pool name] dropped table recovery off"

### 步驟 **3**:設定授權伺服器

設定授權伺服器,讓使用者可以指向授權伺服器,然後使用 ClearQuest 測試管 理用戶端。在授權伺服器安裝啓動程式上,遵循 GUI 的一些簡單步驟後,程式 即要求從檔案匯入您的授權金鑰,匯入之後,應可看到類似圖 9 所示的書面。

#### 附註:

授權類型、到期日、授權條款及數量是根據您購買的授權而定,因此與這裡顯示 的略有不同。

### 圖 **9.** 授權伺服器設定範例

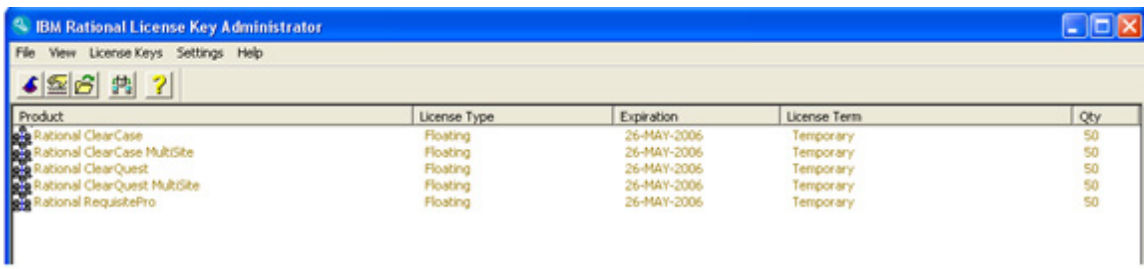

### 步驟 **4**:建立綱目儲存器並配置使用者資料庫

若要建立綱目儲存庫,您的管理者必須先啓動 ClearQuest Maintenance 工具,並 且輸入後端 DB2 資料庫伺服器的主機名稱、綱目儲存庫資料庫名稱,以及用來 連接 DB2 資料庫的使用者 ID 與密碼。在建立連線設定檔時,您可以為綱目儲 存庫選擇名稱,而實際的後端資料庫也可以有不同的名稱。(在本範例中,資料 庫名為 **desktop**,而綱目儲存庫則稱為 **cqtm**)。

然後,您可以匯入這個設定檔,讓其他使用者能夠輕鬆匯入設定檔。在完成部署 的環境中,一般使用者不會看到後端資料庫的使用者 ID 與密碼。因此, ClearQuest 測試管理 管理者須建立設定檔,並配送給一般使用者,讓他們能夠 設定個別用戶端。

您可以使用 Rational ClearQuest Designer,開始配置空白的 DB2 使用者資料 庫,如圖 10 所示。

### 圖 **10.** 開始新建使用者資料庫

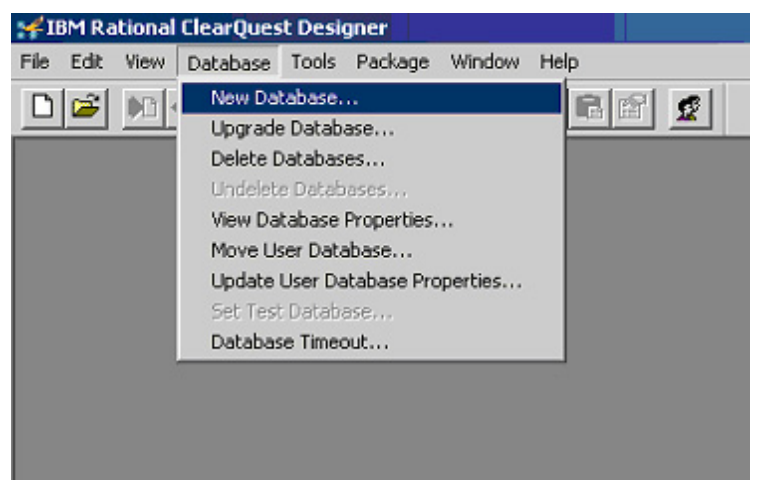

若要使用 ClearQuest 測試管理登錄您的使用者資料庫,請遵循圖 11 至圖 13 的步驟:

- 1. 建立新的邏輯資料庫(圖 11)
- 2. 將該資料庫鏈結至預先建立的使用者資料庫(圖 12)。在本範例中,使用者 資料庫名為 **notebook**。
- 3. 請接受 **timeout**(逾時)和 **poll interval**(輪詢間隔)的預設值。(步驟 3 並 無圖例。)
- 4. 為使用者資料庫與綱目建立關聯(圖 13)。

# 圖 **11.** 步驟 **4** 之 **1**,建立邏輯資料庫

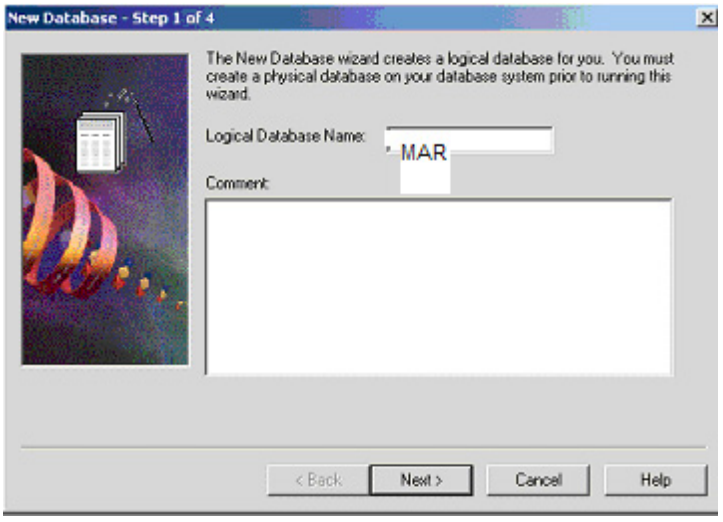

圖 **12.** 步驟 **4** 之 **2**,將新資料庫鏈結至使用者資料庫

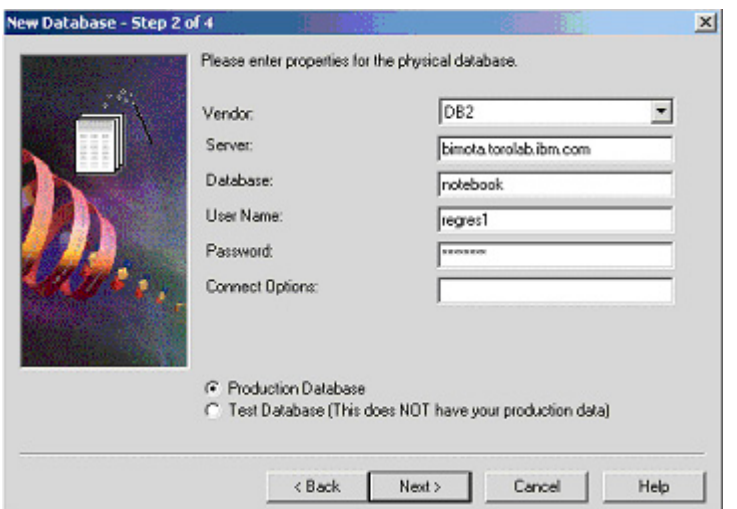

圖 **14.** 步驟 **4** 之 **4**,為使用者資料庫與綱目建立關聯

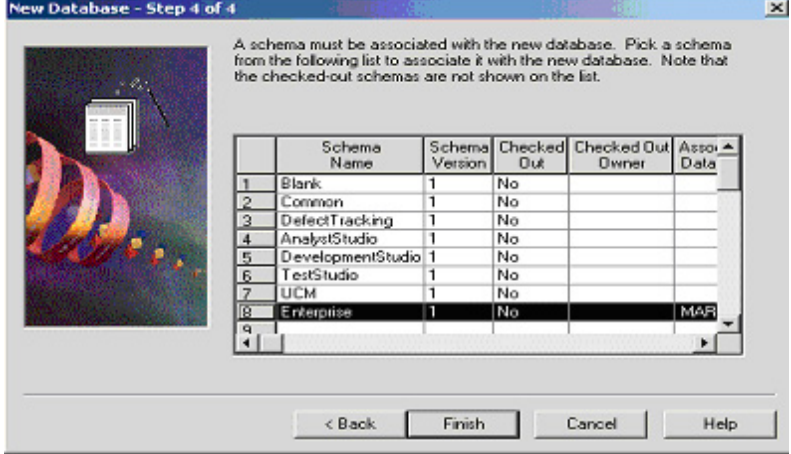

# 步驟 **5**:在 **ClearQuest** 測試管理工具中建立新的使用者帳戶

若要建立新的使用者帳戶,您需要管理者專用權。ClearQuest 測試管理預設使用 含空白密碼的 admin 管理者 ID,請務必變更為您選擇的密碼,您需要使用上述 ID 與密碼,為其他使用者建立帳戶及起始密碼。

管理者需要啓動 ClearQuest User Administration 工具, 以授權使用者新增使用 者、編輯現有使用者的內容,以及變更專用權。以下的步驟及圖 14 至圖 18 都 顯示如何將名為 **Wenjie Wu** 的使用者新增至使用者資料庫。

1. 首先,以 admin 身分登入系統,使用您所建立的管理者密碼(預設無需密 碼)。(請參閱圖 14)

# 圖 **14.** 透過 **ClearQuest User Administration Login** 視窗登入

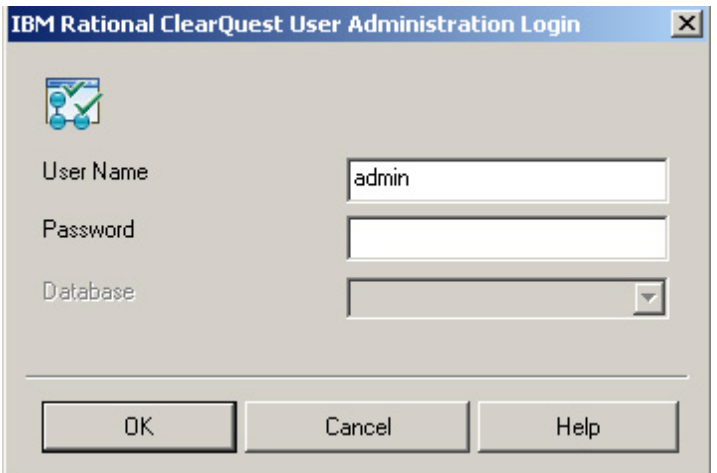

2. 按一下 **User Action** 並從下拉選單選取 **Add User**(圖 15)。

# 圖 **15.** 開始新增使用者

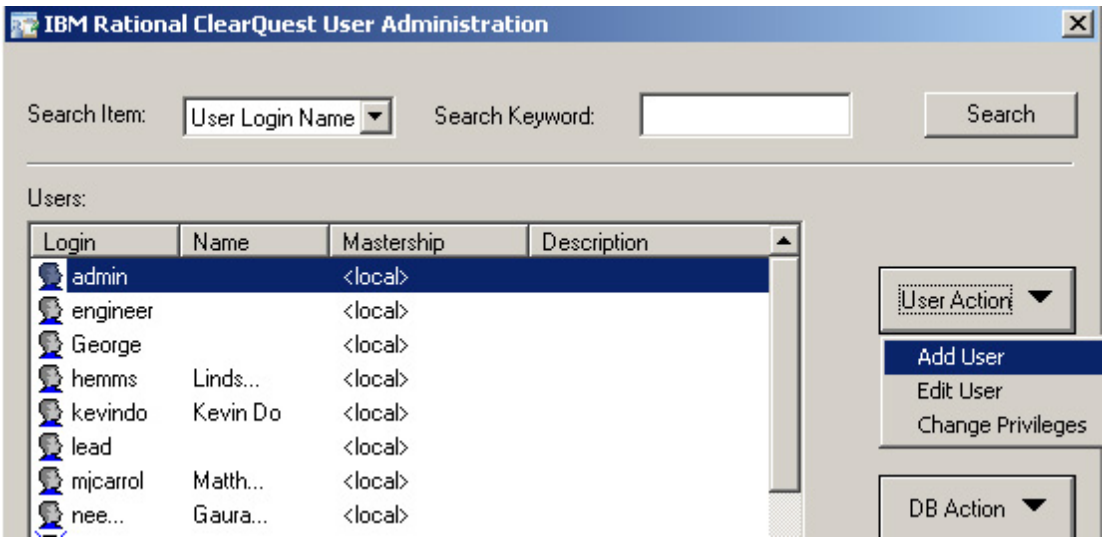

- 3. 畫面顯示 Add User 視窗,輸入以下資訊 (如圖 16 所示):
	- Login : wenjiewu
	- <sup>z</sup> **Password**:為此使用者輸入密碼,然後在空白欄位再輸入一次,以確 認密碼。
	- Name: Wenjie Wu
	- <sup>z</sup> **E-mail**:wenjiewu@ca.ibm.com
	- **Phone**: (905)413-2199
	- <sup>z</sup> **Mastership**:從下拉選單選取 Local。
- 4. 在右側的 Privileges 中,選取 **Active User** 及 **All Users/Groups Visible**。
- 5. 在 Subscribe 中,選取 **MAR** 為使用的資料庫,然後按一下 **OK**。Rational ClearQuest User Administration 視窗重新出現時,應已列出新增使用者。

# 圖 **16.** 輸入使用者及資料庫資訊

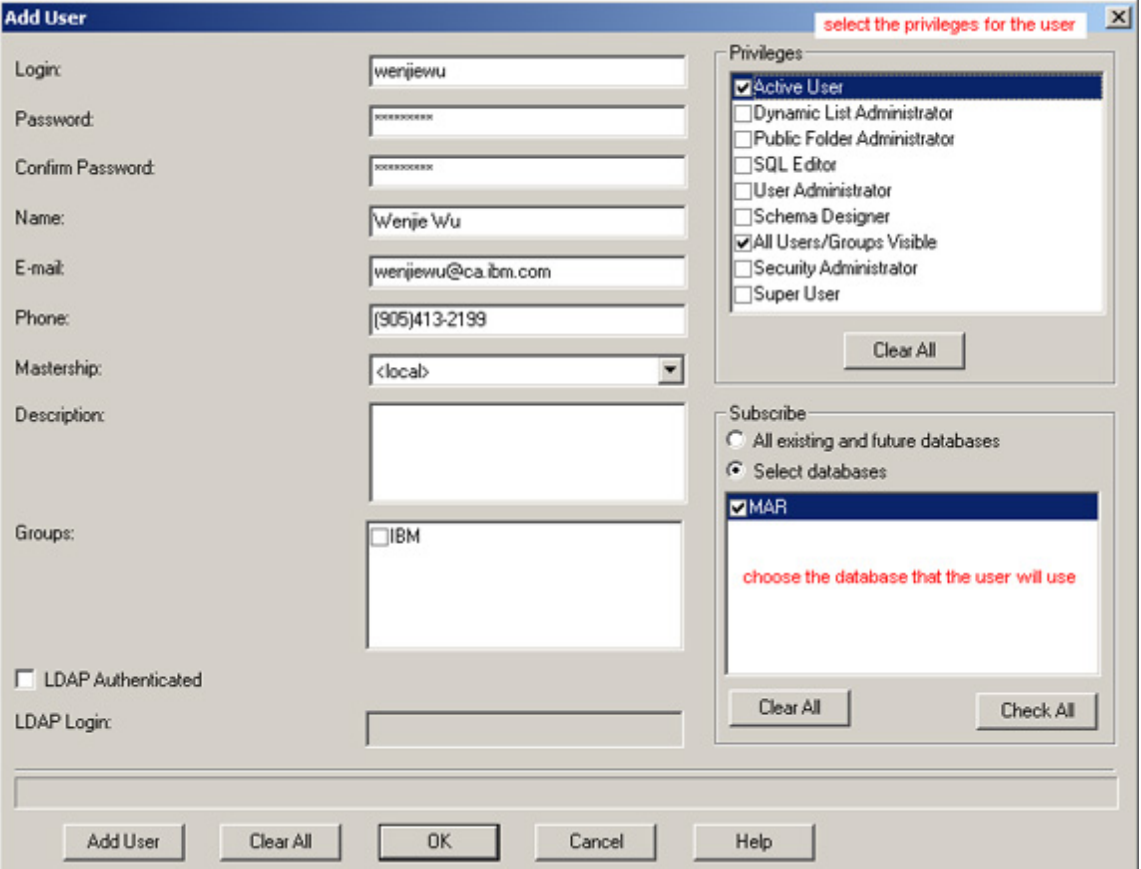

6. 按一下 **DB Action**,然後從顯示的下拉選單選取 **Upgrade** 選項,以確定使 用者資料庫的變更(圖 17)。

# 圖 **17.** 確定使用者資料庫的變更

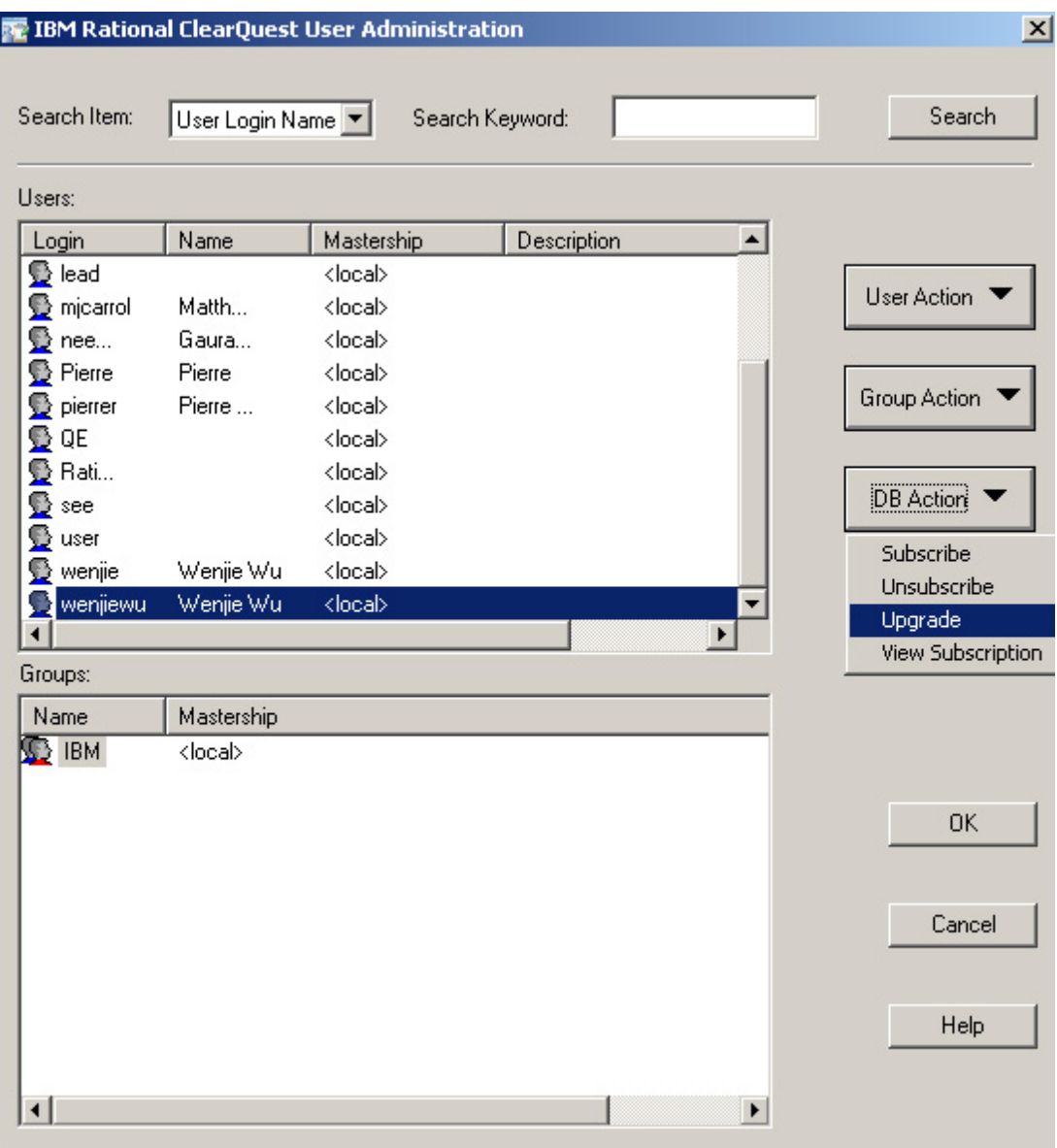

看到使用者資料庫已升級的通知(圖 18)時,即表示使用者已在 ClearQuest 測 試管理工具中正式建立。

# 圖 **18.** 資料庫已成功升級

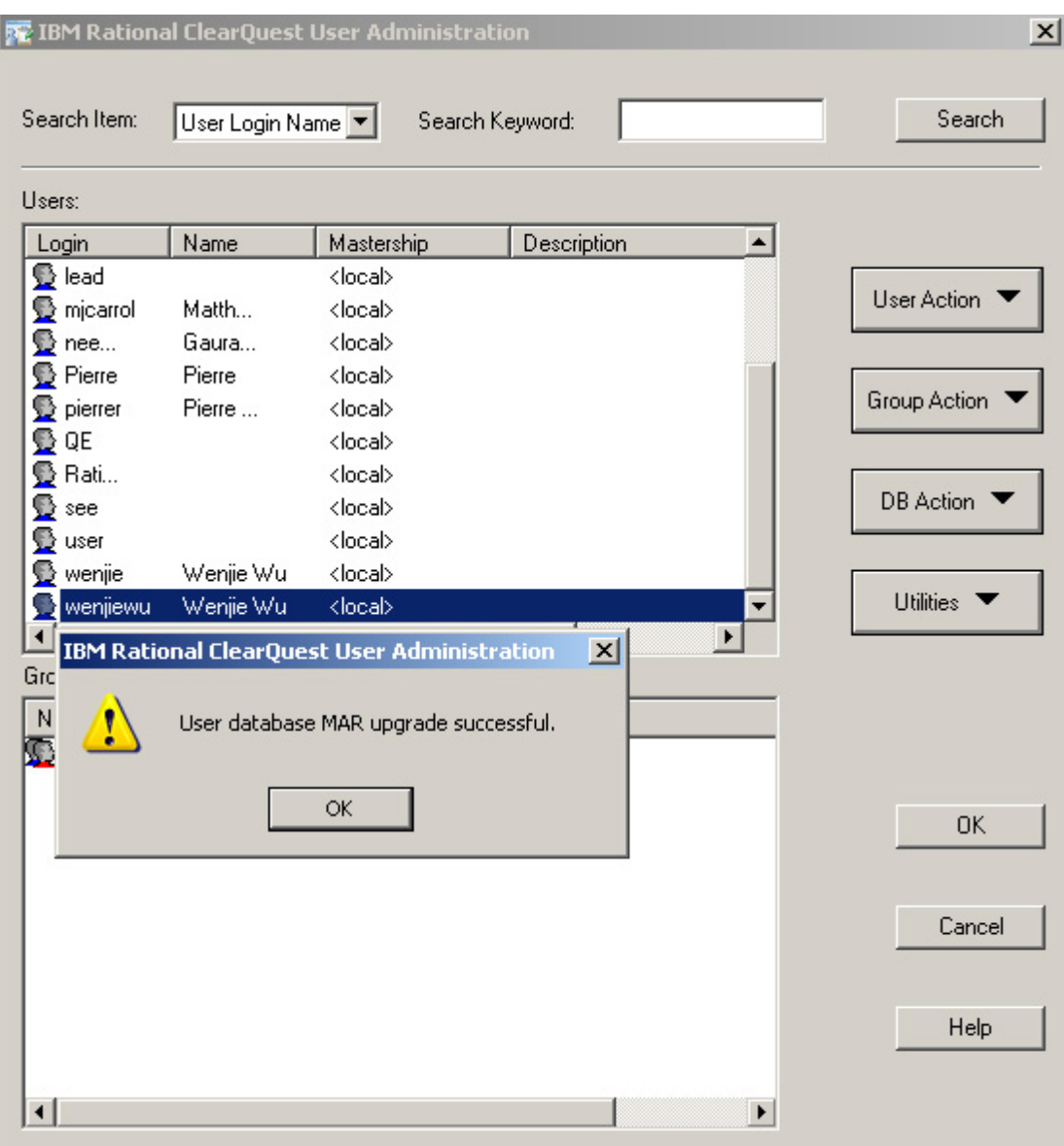

先前的所有步驟都是由 ClearQuest 測試管理管理者執行,管理者設定了資料庫 後端伺服器、授權伺服器、綱目儲存庫與使用者資料庫之後,即需要讓每位使用 者設定他們個人的 ClearQuest 測試管理用戶端,使用者將需要利用管理者在步 驟 5 所建立的 ClearQuest 測試管理使用者 ID。

# 步驟 **6**:設定適用於 **Eclipse** 用戶端的 **ClearQuest** 測試管理

若要在 Eclipse 用戶端安裝 ClearQuest 測試管理,步驟很簡單,安裝精靈會引 導您執行起始步驟,然後透過以下步驟完成程序:

- 1. 選取 **Point to a Rational License Server to get my licenses**。
- 2. 輸入於步驟 3 設定的授權伺服器資訊。

圖 19 及圖 20 的畫面擷取顯示了這兩個步驟,其中 ClearQuest 正在設定用戶 端的授權。(在本範例中,授權伺服器的名稱是 osgiliath.torolab.ibm.com。)

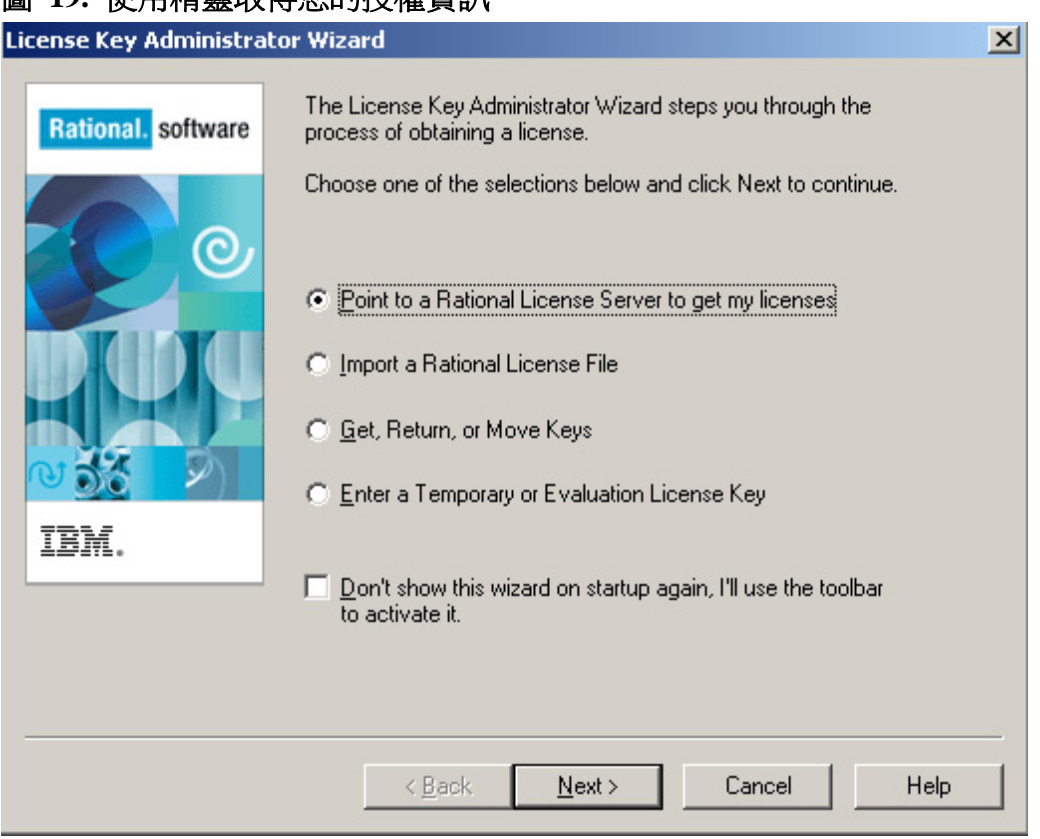

# 圖 **19.** 使用精靈取得您的授權資訊

圖 **20.** 輸入授權伺服器名稱

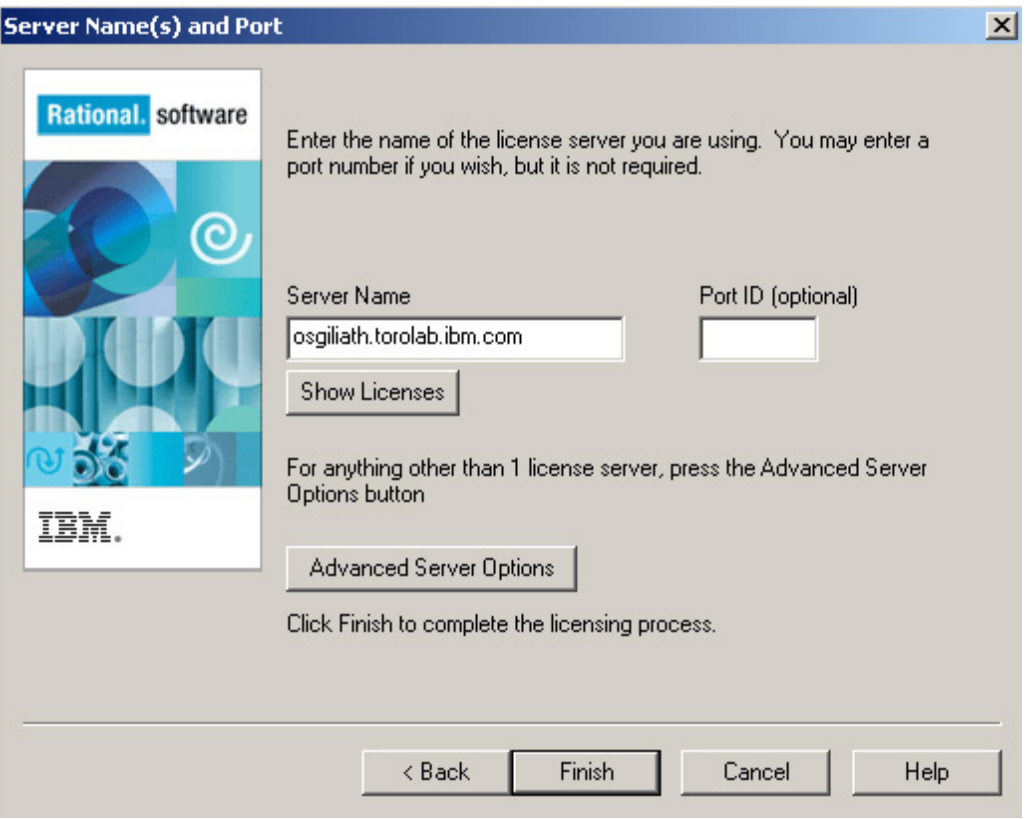

完成安裝之後,您需要配置連線至後端資料庫。ClearQuest 測試管理支援連線儲 存區,所有的後端資料庫連線也可以共用一個使用者 ID 與密碼,本個案研討就 是採用這個方法。

若要設定連線,請遵循下列步驟,匯入從 ClearQuest 測試管理管理者取得的設 定檔:

1. 從 Rational ClearQuest Maintenance tool 按一下 **File > Import Profile**。(請 參閱圖 21)

圖 **21.** 匯入設定檔

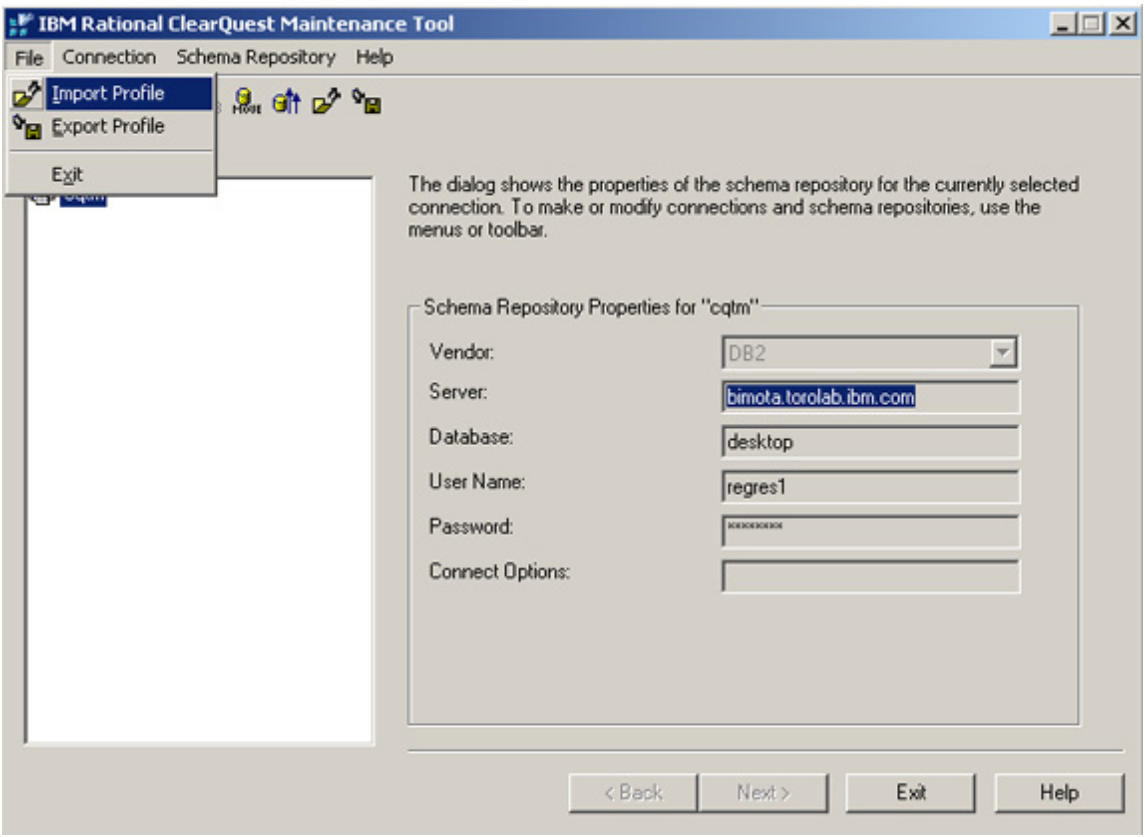

- 2. 選取管理者提供的 .ini 檔(在本範例中為 **cqtm**)。Schema Repository Properties 欄位應已填入要匯入的連線資訊,
- 3. 然後按一下 **Finish**。(請參閱圖 22)
- 圖 **22.** 選取 **cqtm.ini** 檔

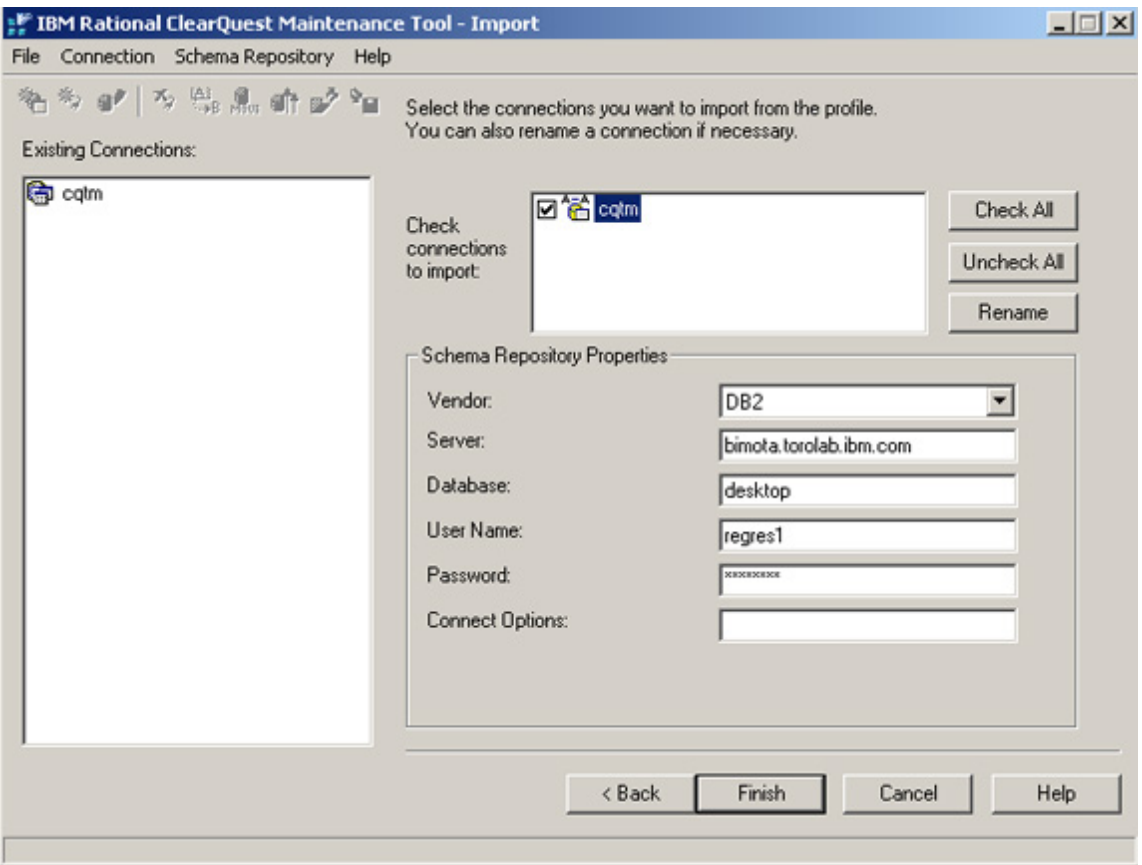

接著即可看到圖 23 所示的連線狀態畫面。請注意,發生錯誤時,可以參考已建 立日誌檔。

# 圖 **23.** 連線狀態

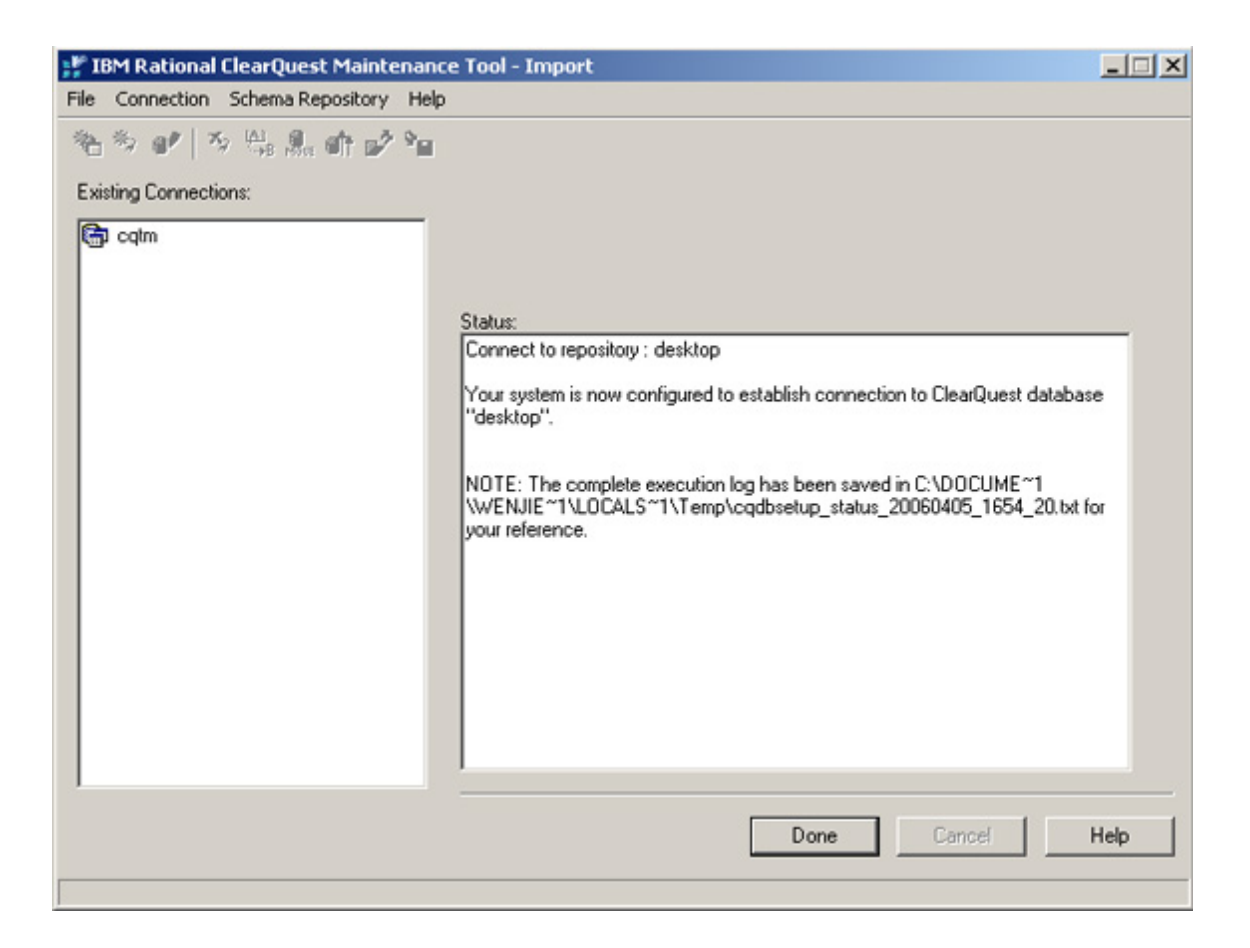

用戶端軟體與 ClearQuest 測試管理伺服器建立連線之後,您即可設定使用者, 讓使用者可與實際資料庫綱目連線。以下步驟將說明如何為使用者 ID **wenjiewu** 建立連線,以連結現有的 ClearQuest 測試管理綱目儲存庫 **cqtm**。

- 1. 在 ClearQuest Connection Management 視窗的 Database Set 中選取 cqtm,然後按一下 Add connection (圖 24)。
- 圖 **24.** 為資料庫新增連線

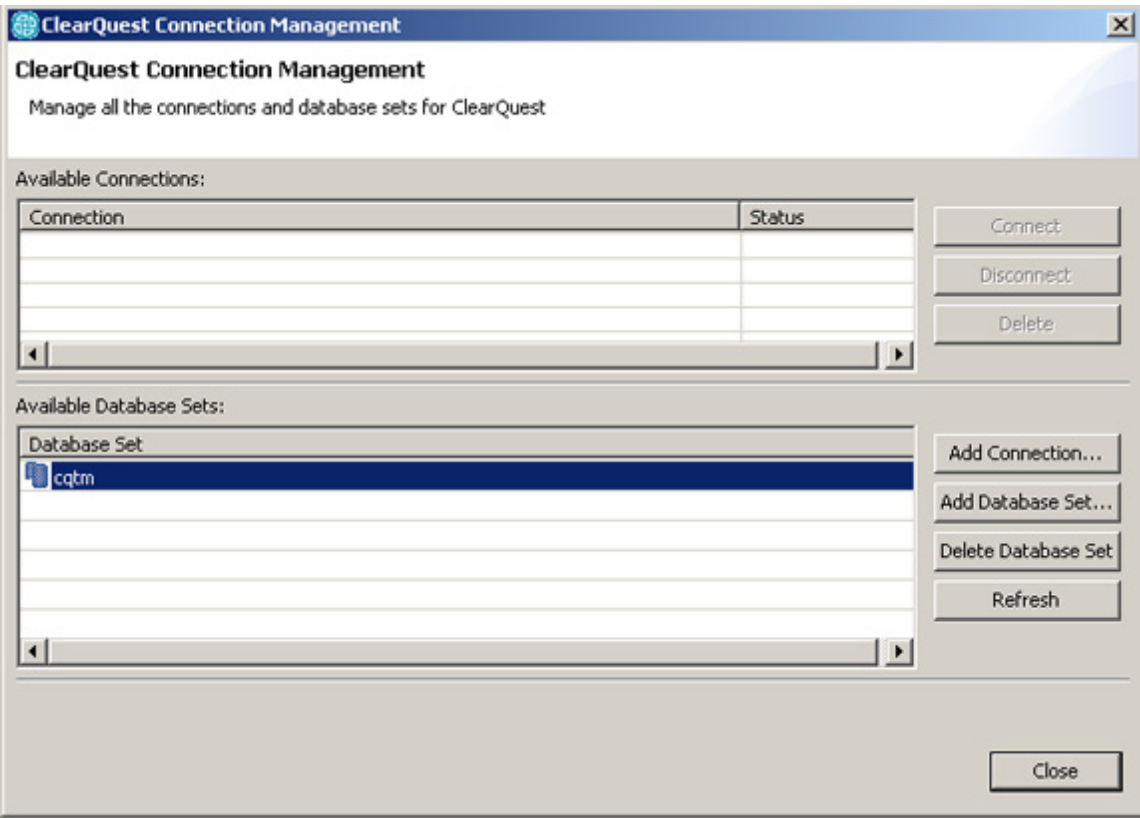

2. 在 Schema Repository 顯示畫面中,從下拉選單選取適當的綱目(在本範例 中為 **cqtm**),然後按一下 **Next**(圖 25)。

# 圖 **25.** 選取綱目

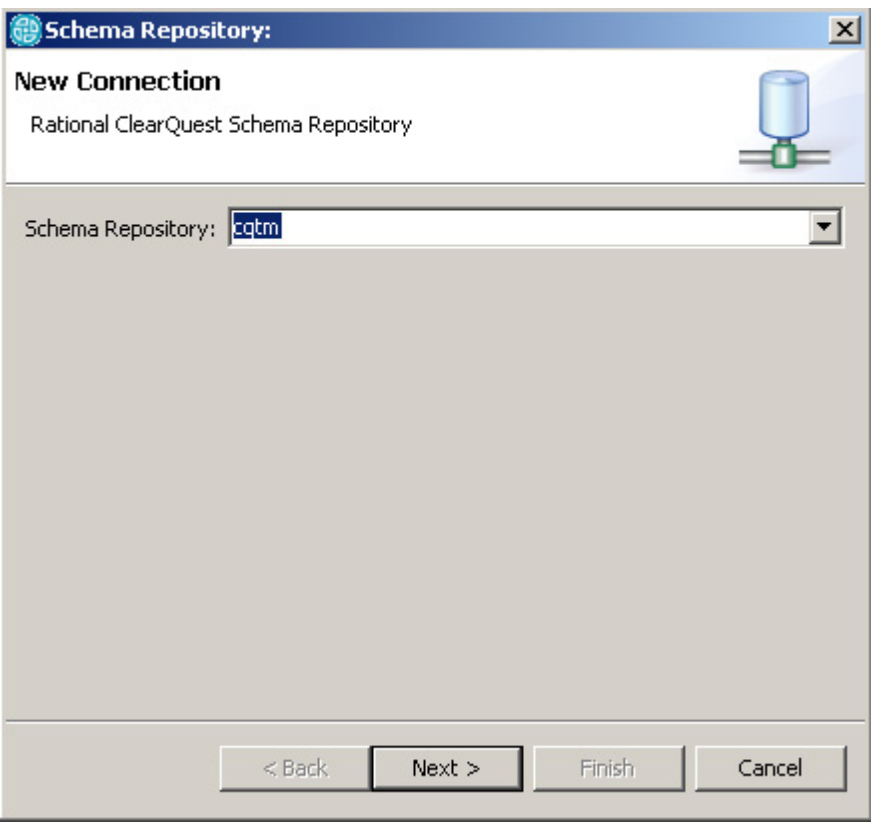

3. 輸入使用者 ID 再按一下 **Finish**(圖 26)。

# 圖 **26.** 輸入使用者 **ID**

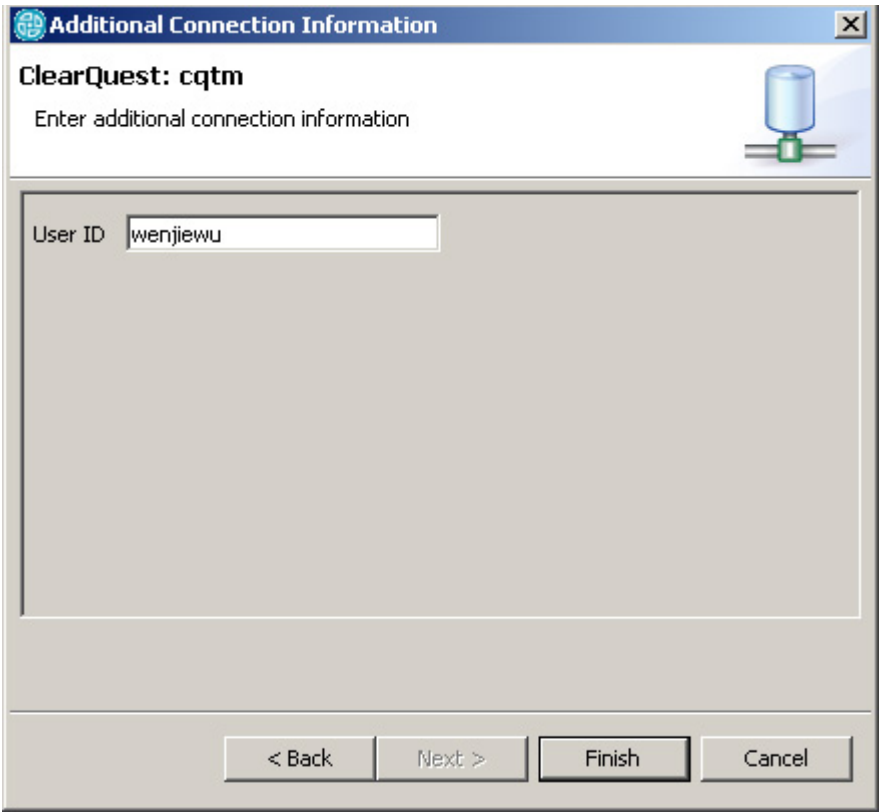

4. 出現提示時,請輸入密碼,然後按一下 **OK**(圖 27)。

# 圖 **27.** 輸入密碼

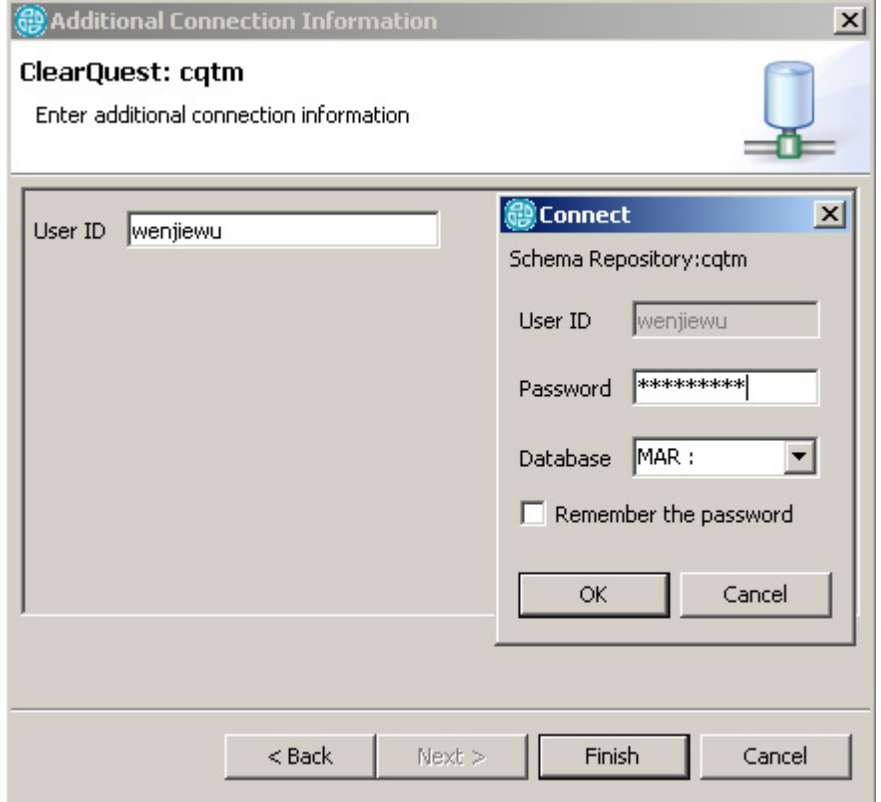

5. 您現在應該已連線至 cqtm 綱目, 如圖 28 所示。

# 圖 **28.** 驗證綱目連線

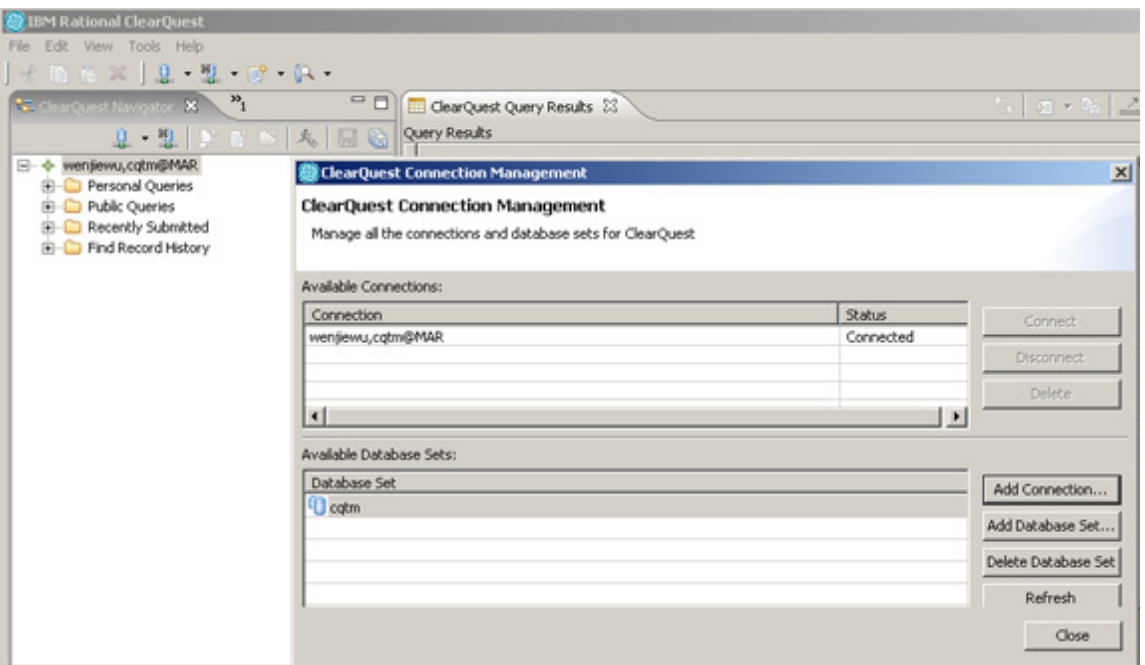

# 步驟 **7**:提醒使用者變更密碼

使用者必須已擁有專用權,才能變更密碼,請參閱圖 15 以瞭解如何授與許可 權。管理者會指派起始密碼,因此,請告知使用者在首次登入時,應使用下列步 驟變更密碼(另請參閱圖 29):

- 1. 啓動 ClearQuest User Administration。
- 2. 輸入使用者名稱與密碼,並按一下 **OK**。

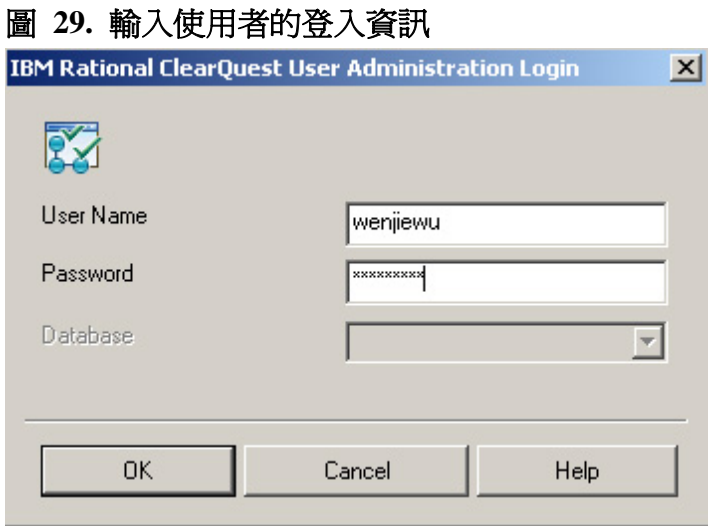

3. 在使用者的登入名稱上,用滑鼠右鍵按一下,然後選取 **Edit User**(圖 30)。

# 圖 **30.** 選擇要變更的使用者專用權

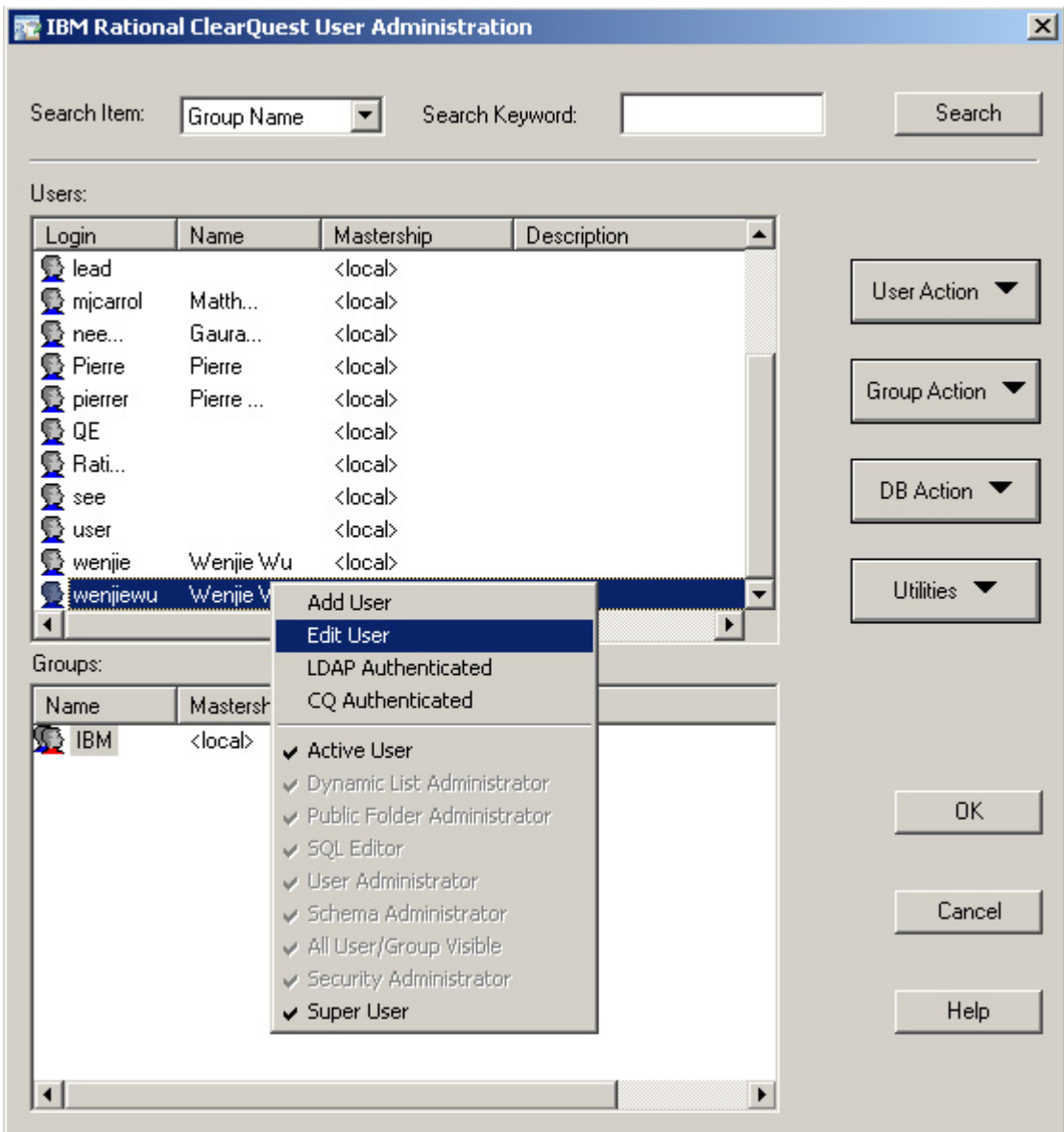

4. 變更使用者密碼,然後按一下 **OK**(圖 31)。

# 圖 **31.** 變更使用者密碼

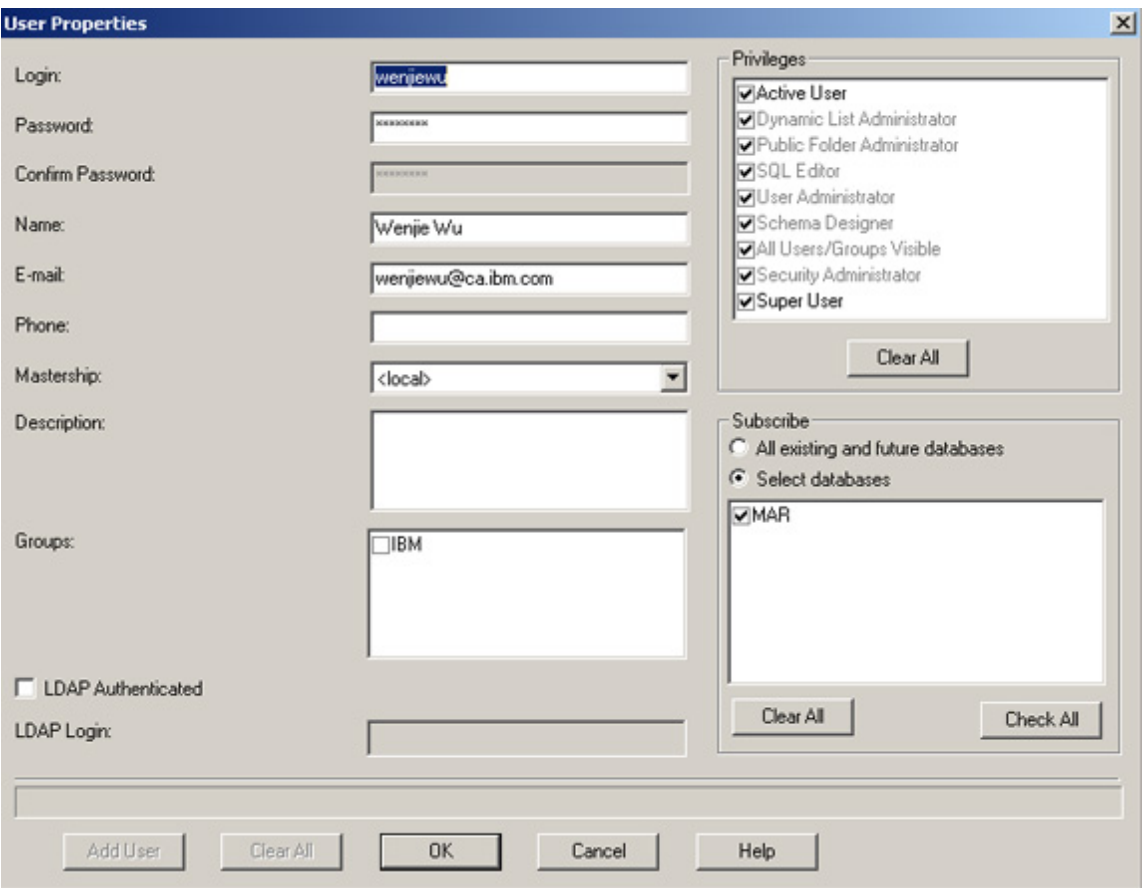

# 步驟 **8**:實作物件模型,輸入測試狀態

本節說明完成此步驟(兩部分)所需執行的數項作業:

- 建立並展開每個解決方案的資產登錄
- 建立一個或以上的配置屬性
- 建立一個或以上的 TM 配置
- 建立一個或以上的疊代
- <sup>z</sup> 建立一個或以上的 TM 測試計劃,並變更狀態
- 建立一個或以上的 TM 測試案例,並變更狀態
- 建立一個或以上的已配置測試案例,並變更狀態
- <sup>z</sup> 在 script 及已配置測試案例之間建立關聯
- 執行測試案例並檢査結果
- <sup>z</sup> 儲存測試結果
- 建立並分析測試結果報告

開始之前,請按一下 ClearQuest 工具列上的 View,標記出需要在以下窗格顯 示的選項,即可開始處理待辦清單上的作業。

- 1. 為每個解決方案建立資產登錄
	- 1. 按一下 **File > New > TMasset Registry**,
	- 2. 輸入資產登錄的名稱,然後按一下 **OK**。
- 2. 展開資產登錄
	- A. 用滑鼠右鍵按一下 **File Location**,畫面會顯示 Register File Location Wizard。
	- B. 選取資產登錄 (**Asset Registry**) 名稱,然後按一下 **Next**。
	- C. 鍵入標籤名稱。
	- D. 尋找 **File Location** 及 **Log Location** 資料夾。
		- <sup>z</sup> **File Location** 是共用資料夾,位於用戶端機器,或位於包含 Rational Functional Tester 或 Rational Manual Tester 測試 script 的 伺服器。
		- Log Location 是空白資料夾,內含的日誌檔是在執行已配置測試 案例期間所建立。
- 3. 建立一個或以上的配置屬性
	- A. 按一下 **File > New > TM Configuration Attribute**。
	- B. 建立配置屬性之後,請輸入配置屬性的名稱,然後用滑鼠右鍵按一下 **名稱**,再輸入配置值。
- 4. 建立一個或以上的 TM 配置
	- A. 按一下 **File > New > TM Configuration**,
	- B. 輸入 TM 配置的名稱。
	- C. 若要新增配置值,請按一下 **Add**,然後按一下 **Search**。
	- D. 從顯示文字選取一個您建立的配置屬性,然後按一下 **OK**。
- 5. 建立一個或以上的疊代(希望追蹤的時間)
	- A. 按一下 **File > New > TM Iteration**。
	- B. 輸入必要資訊:疊代名稱、開始日期及結束日期。
	- C. 從下拉選單選擇您建立的資產登錄。
- 6. 建立一個或以上的 TM 測試計劃 (TMTestPlan)
	- A. 按一下 **File > New > TMTestPlan**。
	- B. 在標題輸入 TM 測試計劃名稱,然後從 **Owner**、**Priority** 及 **Asset Registry** 下拉選單選取項目(TM 資產登錄的名稱)。
	- C. 按一下 **Add** 以新增疊代,然後按一下 **Search**,最後按一下疊代名 稱。

#### 提示:

您可以為資產登錄建立一個或以上的測試計劃,然後以階層方式,在母測試計劃 下建立子測試計劃。

7. 變更 TMTestPlan 的狀態

- A. 用滑鼠右鍵按一下 **Change state**,選取 **Ready for Review**(待審)。
- B. 然後變更狀態為 **Approve**(核准)。(預設狀態為 Draft(草稿)。)
- 8. 建立一個或以上的 TM 測試案例
	- A. 按一下 **File > New > TM Test Case**。
	- B. 輸入 TM 測試案例的名稱。
	- C. 為「測試案例名稱」選取優先順序。
	- D. 按一下 Add,以在測試案例及測試計劃之間建立關聯,然後按一下 **Add**。
	- E. 選取疊代名稱,然後按一下 **OK**。

### 提示:

您可以在相同的 TestCases 建立一個或以上的 TestPlan。

- 9. 將 TestCase 的狀態從 **Blocked**(已封鎖)變更為 **Planned**(已規劃)。(預 設狀態為 Draft(草稿)。)
- 10. 為每個 TM 測試案例建立一個或以上的已配置測試案例
	- A. 按一下 **File > New > TMConfigured Test Case**。
	- B. 輸入已配置測試案例的名稱。
	- C. 按一下 **Search Configuration Name Test Case**, 以在「已配置測試案 例名稱」,為配置選取優先順序
	- D. 按一下 **Select**,選取 TestCase 名稱,然後按一下 **OK**。
- 11. 在 script 及已配置測試案例之間建立關聯
	- A. 用滑鼠右鍵按一下已配置測試案例名稱,從下拉選單選取 **Associate Script**。
	- B. 在 Test Type(測試類型)選取 **Rational Manual Tester**。
	- C. 選取 **Test script**,然後按一下 **Finish**。
	- D. 用滑鼠右鍵按一下已配置測試案例的名稱,再選取 Change state, 以 變更測試案例的狀態為 **Implemented**(已實作)。
- 12. 執行測試案例並檢查結果
	- A. 請測試案例。
	- B. 執行已配置測試案例之後,將在右窗格看到 **Test Result**。請在剛剛 執行的測試案例上勾選方框,並按一下滑鼠右鍵,選取 **Open log**。
	- C. Rational Manual Tester 會顯示 Test Execution Details,可以看到裁 決。
- 13. 儲存測試結果
	- A. 用滑鼠右鍵按一下 Test Result,然後按一下 Commit。
	- B. 測試結果會從 Uncommitted Results 移到 Recently Committed Results。
- 14. 建立與分析測試結果報告
- A. 跳至 ClearQuest Navigator。
- B. 建立報告、查詢及圖表,以分析您的測試結果。

# 步驟 **9**:檢閱測試進度報告

完成設定之後,即可以查看獲得的資訊。系統會在一段期間內收集資料,您可以 提交查詢或建立圖表,以產生以下報告。

### 附註:

在本個案研討的環境定義中,**Draft**(草稿)狀態是指已完成撰寫但尚未執行的 測試案例。**Implemented**(已實作)是指測試案例已成功執行,Blocked(已封鎖) 則指測試案例因部分重大錯誤而執行失敗。

- 顯示剩餘工作與測試趨勢的每月報告
	- 1. 使用內建圖表,選取 **Expand TMCharts**(圖 32)。
	- 2. 選取 **CTC > State Trend**。

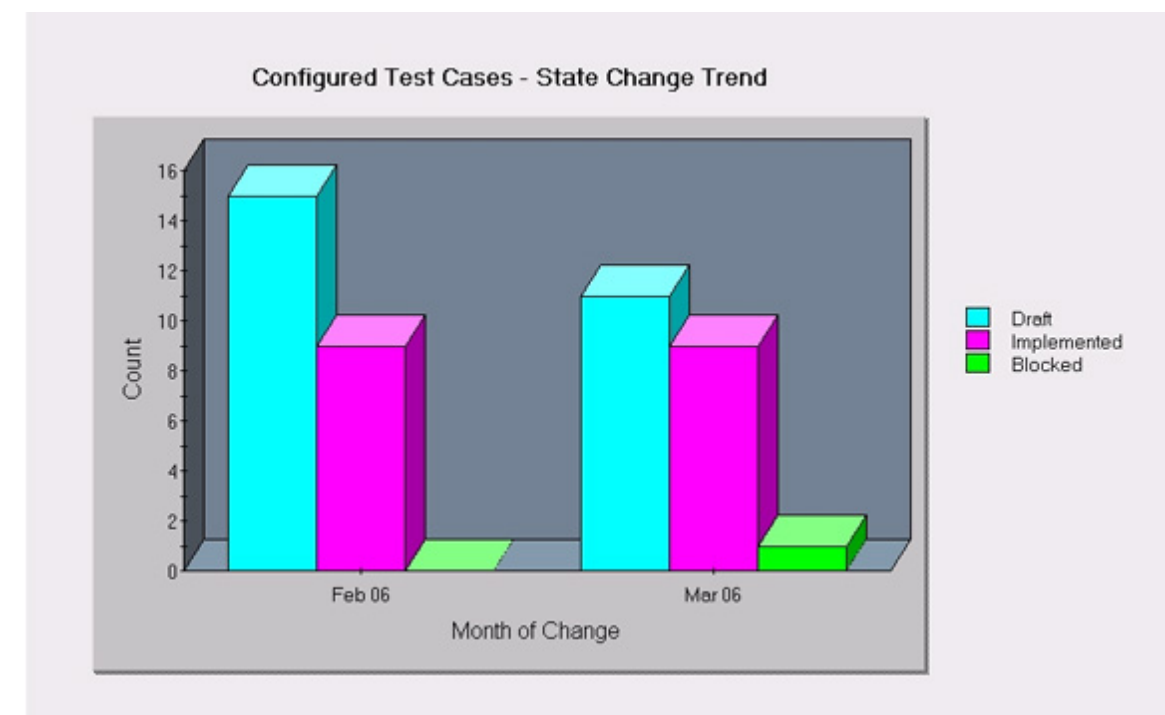

### 圖 **32.** 顯示剩餘工作與測試趨勢的每月報告

• 使用自訂查詢,報告迄今已規劃、已撰寫與已執行的測試案例 (圖 33)

# 圖 **33.** 查詢迄今已規劃、已撰寫與已執行的測試案例

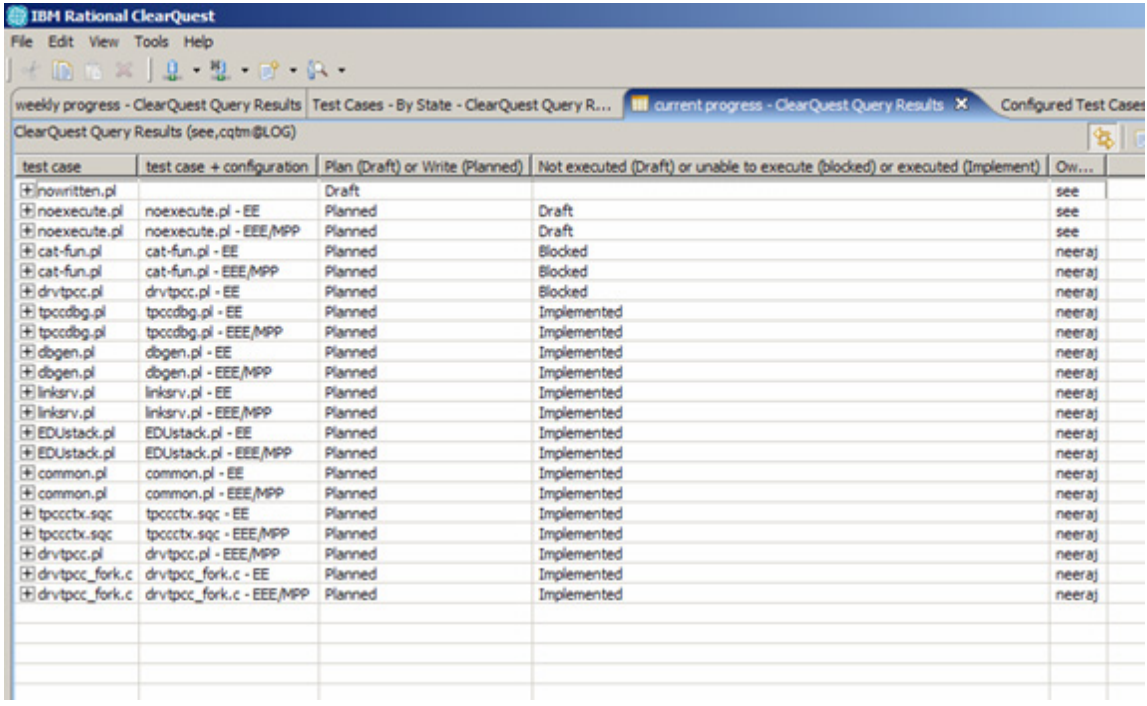

• 針對已規劃、已撰寫與已執行的測試案例每週進度報告(圖 34)

# 圖 **34.** 已規劃、已撰寫與已執行測試案例的每週進度查詢

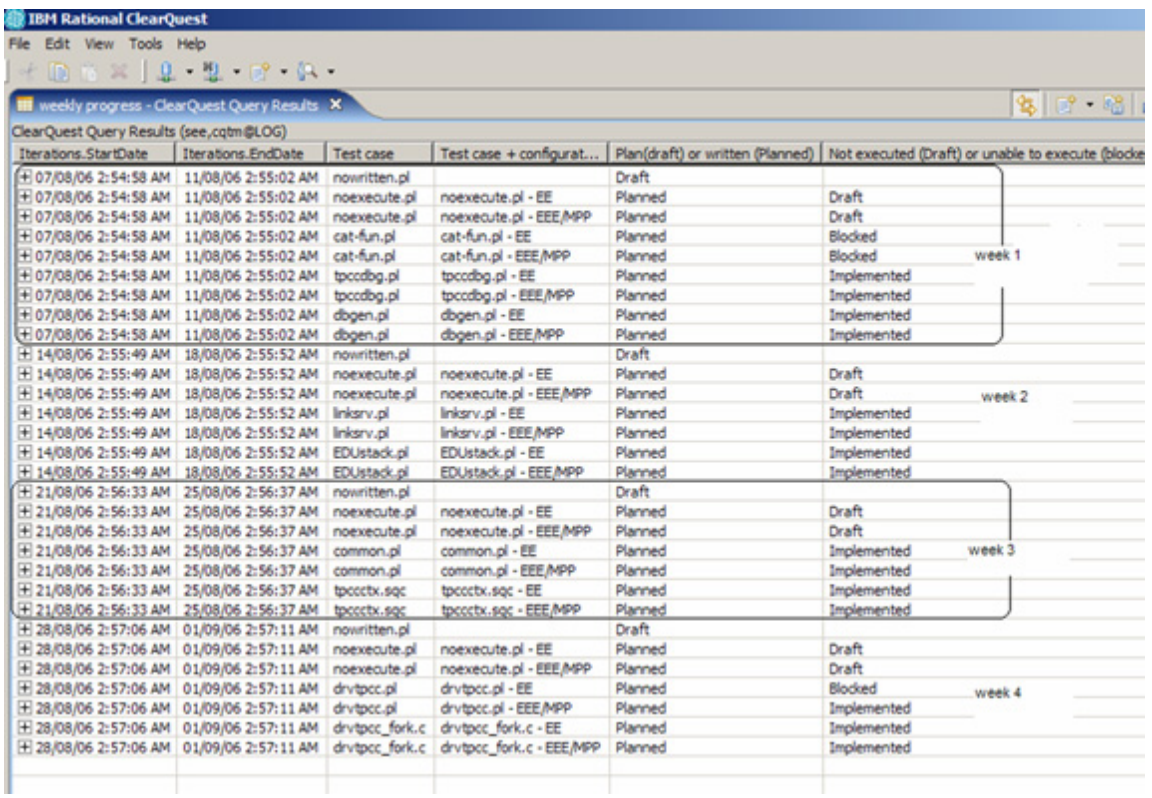

• 使用內建圖表,報告迄今成功與失敗的測試案例(圖 35)。

#### 圖 **35.** 報告迄今成功與失敗的測試案例 **EDIT Rational ClearQuest** Edit View Tools Help  $X = 2 - 2 - 12 - 6$ **N** ClearQuest Chart: current execution report ClearQuest Chart (see,cqtm@LOG) **Configured Test Cases - State Distribution**

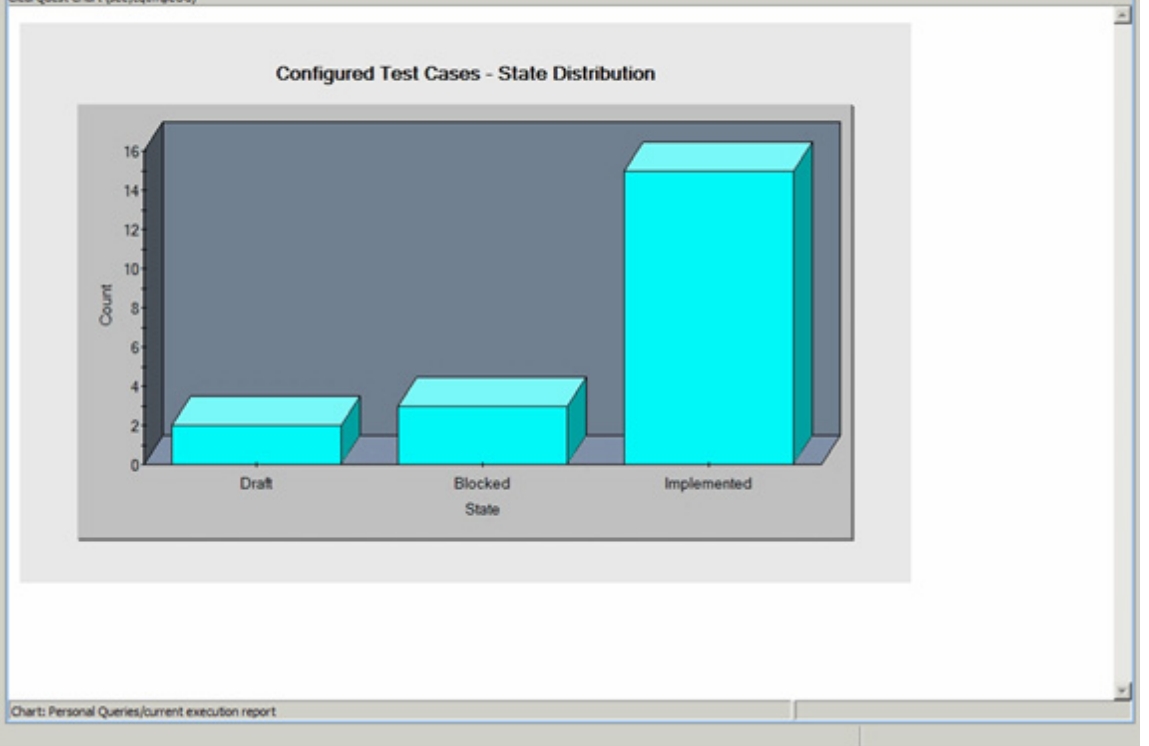

 $\frac{1}{2}$ 

 $\overline{v} = \overline{\theta}$ 

• 使用內建圖表,按每週進度,報告迄今成功與失敗的測試案例(圖 36)。

# 圖 **36.** 報告迄今成功與失敗的測試案例

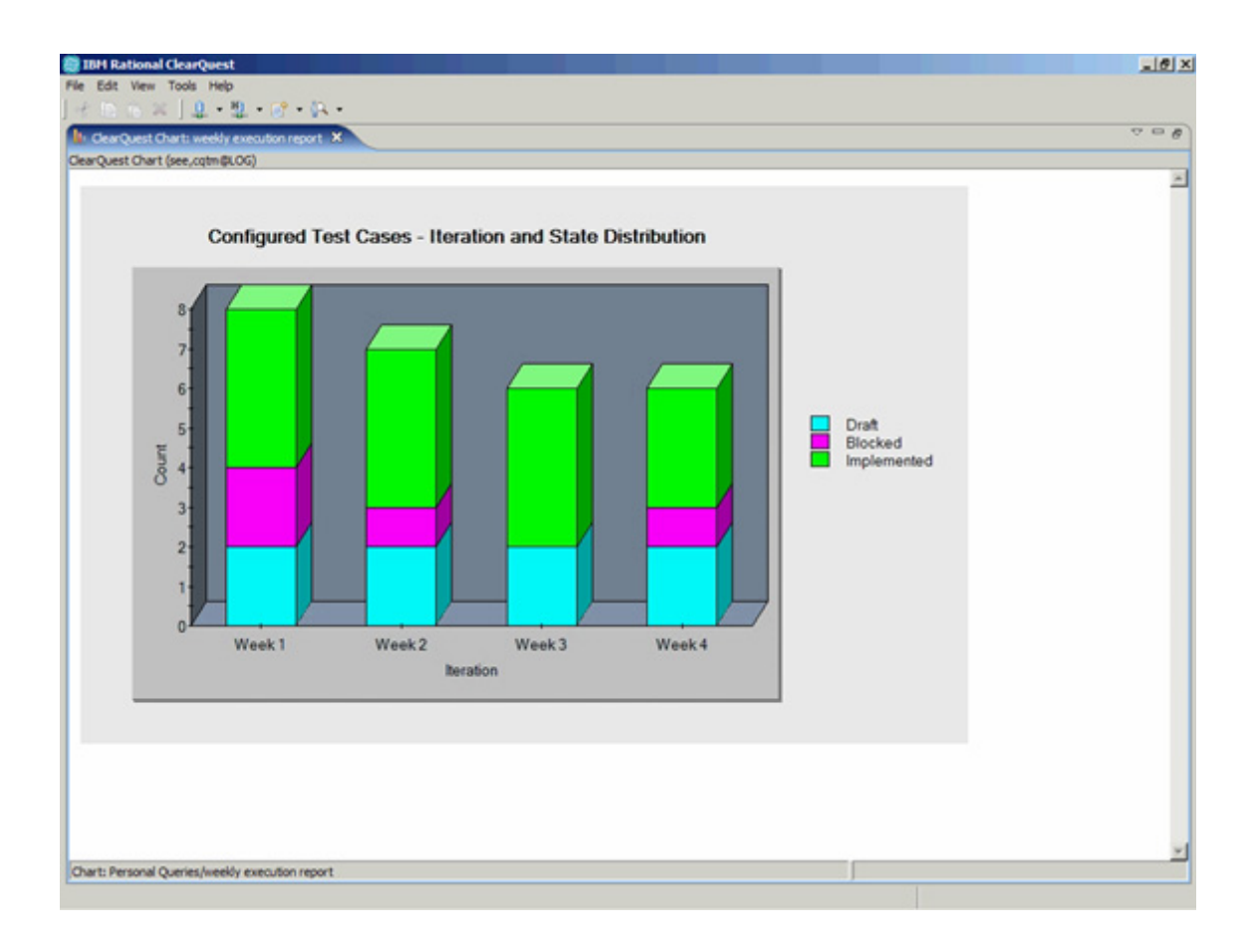

### 遇到的問題與暫行解決方案

我們只遇到兩個問題,而且也找到了暫行解決方案,內容說明如下:

# 問題 **1**:變更過期的使用者資料庫密碼

在每個 ClearQuest for Eclipse 用戶端上,每位使用者都需要使用管理者建立的新 版設定檔,重新設定連線。因此,管理者需要建立新的連線設定檔,配送給每位 使用者,然後遵循以下步驟,重新配置使用者資料庫:

- 1. 啟動 ClearQuest 設計程式。
- 2. 以管理者身分登入。
- 3. 系統提示您開啟綱目時,按一下 **Cancel**。
- 4. 按一下 Database 標籤,然後選取 Update user database properties。
- 5. 請確認已選取邏輯資料庫名稱(在本範例中為 MAR),然後按一下 **Properties**。
- 6. 將密碼欄位變更為新密碼。
- 7. 按一下 **Update**。
- 8. 按一下 **OK**。

9. 關閉 ClearQuest 設計師。

### 問題 **2**:在測試 **script** 及已配置測試案例之間建立關聯

嘗試在 Rational Manual Tester 的測試 script 及已配置測試案例之間建立關聯 時,若收到 URL 欄位値無效的錯誤訊息 (請參閱圖 37 中的書面擷取), 以下 是暫行解決方案:

- 1. 為 TMExternalFile 記錄類型新增 File 欄位, 並將唯一金鑰從 URL 移 至 File 欄位,
- 2. 然後在 File 欄位,將 TMTestCase 及 TMConfiguredTestCase 表單的參照 變更為 URL 欄位。

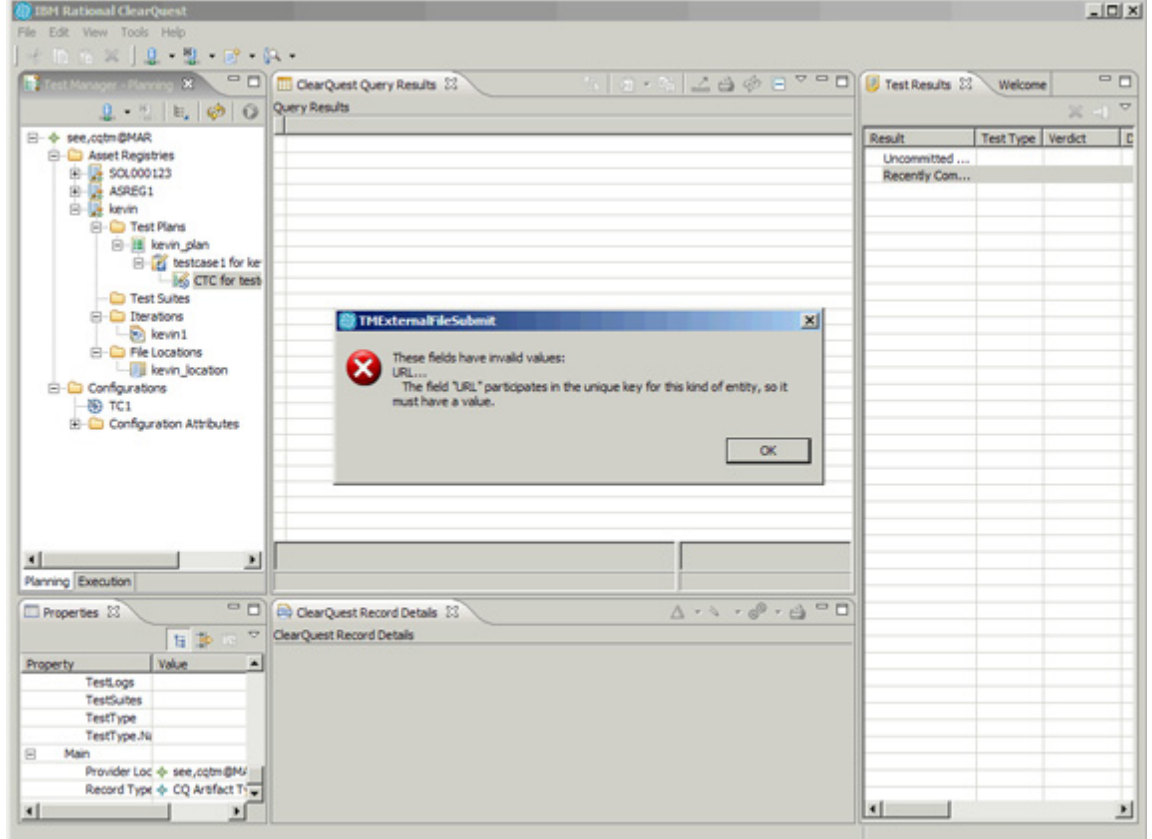

### 圖 **37.** 無效的 **URL** 值錯誤訊息

### 結果與未來開發建議

測試證明,ClearQuest 測試管理在追蹤測試進度時很好用,並緊密整合了 Rational ClearCase 及 ClearQuest (錯誤)。若您的產品程式碼及測試案例版本是 由 ClearCase 所控制,而測試案例也是以 Rational Functional Tester 或 Rational Performance Tester 格式撰寫,您就可以輕鬆執行測試案例。若錯誤與測試儲存 庫的管理伺服器與 ClearQuest 相同,您就可以處理相同用戶端的測試案例與錯 誤報告。Rational TestManager 可完美搭配任何使用 ClearCase 與 ClearOuest 淮 行軟體開發的環境。

長期而言,為了在 DB2 環境中部署 ClearOuest 測試管理,我們需要能夠建立 自訂配接器,以使用配接器來執行我們的 Perl 型測試控制,一如使用 Rational Functional Tester 或 Rational Performance Tester 撰寫的測試案例, 並且 以 ClearOuest 測試管理可以剖析及理解的格式,耀寫結果日誌。

我們已向 ClearQuest 測試管理開發團隊提出請求,請他們在未來推出的版本, 考慮提供下列額外功能:

- 依據版本,組織資產登錄。情境:我們擁有產品版本 1,並建立了 10 個 登錄。對於版本 2,我們另外建立了 10 個不同的登錄。我們需要一種 方法,組織不同的登錄。
- <sup>z</sup> 讓已配置測試案例擁有兩個 **Draft**(草稿)狀態。狀態即可更具敘述性, 例如,測試案例可能是尙未撰寫,或者是已撰寫但未執行。
- <sup>z</sup> 建立兩個錯誤,並與已配置測試案例 **1** 建立關聯。我們發現已配置測 試案例 2,因為相同的錯誤而執行失敗時,我們必須先建立測試日誌, 並且在測試 script 及測試日誌之間建立關聯,才能將測試失敗與相同 的錯誤連結起來。
- 為預設杳詢新增問題報告編號欄位。狀態杳詢預設不包含欄位,顯示已 配置測試案例的問題報告編號,我們目前的解決方法是以管理者身分登 入,並變更這個顯示欄位,然而需要為每個解決方案 (assetRegistry) 進 行變更程序,非常耗時。

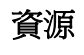

**Learn**

- [Run and Analyze Software Tests with Rational ClearQuest test management](http://www.ibm.com/developerworks/rational/education/dw-r-testmgtclearquest/), a developerWorks tutorial (October 2006)
- [IBM Rational tester eKit t](http://www.ibm.com/developerworks/rational/kits/tester/)o download the ClearQuest test management tool
- [FAQ: Enterprise Test Management with IBM Rational ClearQuest, Version 7](ftp://ftp.software.ibm.com/software/rational/web/datasheets/clearquest_faq.pdf)
- [Enterprise Test Management with IBM Rational ClearQuest: Demo](https://www14.software.ibm.com/webapp/iwm/web/preLogin.do?lang=en_US&source=swg-etmirc)
- [Understanding the IBM Rational ClearQuest Client for Eclipse](http://www.ibm.com/developerworks/rational/library/04/r-3089/), IBM developerWorks article (December 2004)
- [Understanding the Rational ClearQuest Client,](http://publib.boulder.ibm.com/infocenter/cqhelp/v7r0m0/index.jsp?topic=/com.ibm.rational.clearquest.user_cqec.doc/topics/c_underst_client.htm) available in the Rational Software Information Center
- [Configuring ClearQuest to use DB2 as your backend RDBMS ,](http://www.ibm.com/developerworks/rational/library/04/r-3090/) IBM developerWorks article (November 2005)
- IBM internal training course, Instructor Prep (requires password): [TST 290 Essentials of](http://pokgsa.ibm.com/projects/i/ips/sq/tst290/tst290.html)  [Test Management with IBM Rational ClearQuest](http://pokgsa.ibm.com/projects/i/ips/sq/tst290/tst290.html)
- Find out more about **SPI Dynamics**
- Get more information about Ring Zero
- Browse the **technology** bookstore for books on these and other technical topics.

#### **Get products and technologies**

• Download [IBM product evaluation versions,](http://www.ibm.com/developerworks/downloads/?S_TACT=105AGX01&S_CMP=ART) and get your hands on application development tools and middleware products from DB2 , Lotus , Rational , Tivoli , and WebSphere .

#### **Discuss**

- [Participate in the discussion forum.](http://www.ibm.com/developerworks/forums)
- Check out [developerWorks blogs,](http://www.ibm.com/developerworks/blogs/) and get involved in the [developerWorks community.](http://www.ibm.com/developerworks/community)

# 關於作者

CISSP 國際資訊安全管理師 Kevin Yeung-Kuen See 已在 IBM 多倫多實驗室擔 任軟體開發人員長達 11 年之久,他是 IBM 認證的 XML 與相關技術解決方案 開發人員,也是 IBM 認證的解決方案專家(DB2 Database Administration for IBM OS/390; DB2 Database Administration for Linux  $\cdot$  UNIX  $\cancel{\mathcal{R}}$  Windows; DB2 Advanced Database Administration for Linux、UNIX 及 Windows;以及 DB2 系 列的應用程式開發)。他同時也是 ISC2 CISSP 國際資訊安全管理師。他曾經撰 寫數篇 IBM developerWorks 文章,並與其他人共同撰寫 Understanding DB2 9

Security (IBM Press, 2006)。閒暇之餘, 他喜歡健行、學習新事物, 以及從蹣跚 學步的兒子 Justin 及出生不久的女兒 Natalie 身上重新探索世界。

Pierre Regazzoni 在 IBM 負責管理 DB2 for Linux、UNIX 和 Windows RDBMS 產品的軟體功能測試,擁有 Joseph Fourier University(法國 Grenoble) 電腦科學 學士學位,以及 軟體工程碩士學位。他曾在軟體產業擔任不同的職位,諸如應 用程式開發、基準性能測試與效能測試、軟體品保工程師及經理。在加入 IBM 之 前, Pierre 曾經管理 Informix RDBMS eXtended Parallel Server (XPS) 的品保與 控制。最近,他負責為 DB2 2006 年版本提供的 DB2 for Linux、UNIX 和 Windows pureXML 功能,進行功能驗證測試。